# ООО «СТ-ПЕРИМЕТР»

ОКП 703180 (ОКПД-2 26.30.60.000)

# ПРИБОР КОНТРОЛЯ – КОНФИГУРАТОР СЕТЕВЫХ УСТРОЙСТВ

ПК-КСУ

Паспорт

СПДП.421235.001-01ПС

# СОДЕРЖАНИЕ

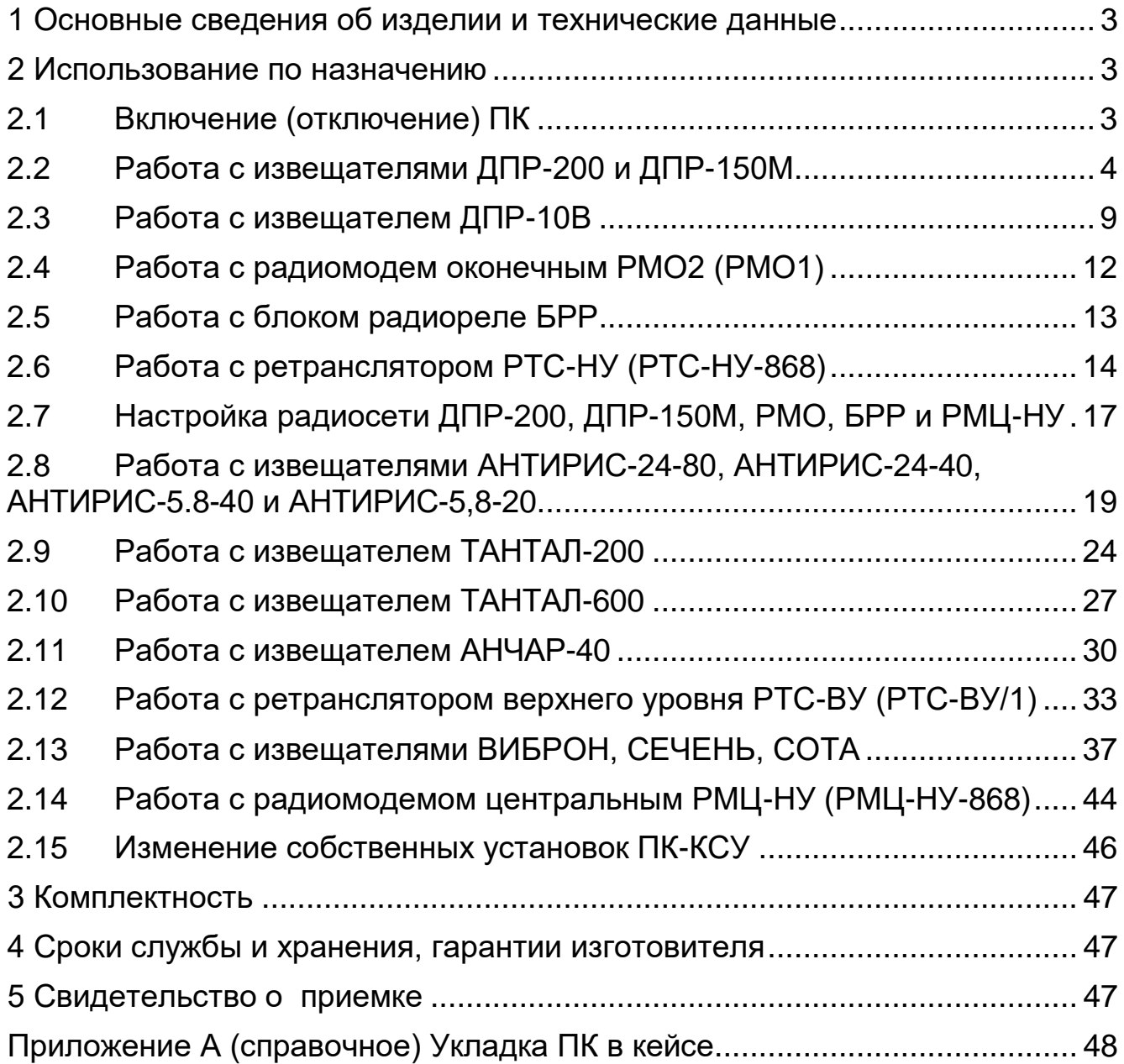

#### **1 Основные сведения об изделии и технические данные**

<span id="page-2-0"></span>1.1 Прибор контроля - конфигуратор сетевых устройств ПК-КСУ (ПК) предназначен для контроля и настройки режимов и установок составных частей сигнализационного Комплекса охраны периметра автономного СПДП.425628.002, ДПР-10В, ТАНТАЛ, ПРЕДЕЛ, АНЧАР-40, АНТИРИС, ВИБРОН, СЕЧЕНЬ.

1.2 Электропитание ПК осуществляется от двух элементов типа АА с номинальным напряжением 1,5 В.

1.3 ПК работоспособен в диапазоне рабочих температур от минус 40°С до плюс 50°С и относительной влажности воздуха до 95 % при температуре плюс 25°С.

1.4 Размеры ПК – 120х65х25 мм (без кабеля), размеры и масса в упаковке – 270х230х90 мм и 0,88 кг соответственно. Укладка ПК в эксплуатационной таре (кейсе) показана в приложении А.

1.5 ПК осуществляет считывание из процессора устройств значений текущих сигналов и ранее выполненных установок, а также запись в его память новых установок. Подключение к извещателям ТАНТАЛ, ДПР-10В, ПРЕДЕЛ, АНЧАР-40, АНТИРИС осуществляется кабелем П1. Подключение к извещателям ДПР-200, ДПР-150М, ВИБРОН, СЕЧЕНЬ, РМО2, РМО1, БРР, РТС-НУ и РТС-ВУ осуществляется кабелем П2.

1.6 Внешний вид передней панели ПК представлен на рисунке 1. Отображение сигналов и установок осуществляется индикатором на органических светодиодах (далее по тексту – индикатором). Для управления служат три кнопки:

- «**Р**» выбор режима,
- «**▲**» больше,
- «**▼**» меньше.

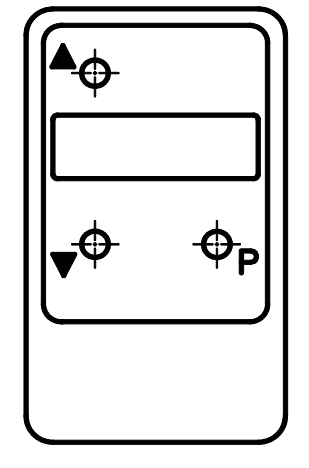

Рисунок 1 – Внешний вид передней панели ПК

## **2 Использование по назначению**

2.1 Включение (отключение) ПК

<span id="page-2-2"></span><span id="page-2-1"></span>2.1.1 Для включения ПК необходимо одновременно длительно (на время 3…5 с) нажать кнопки «**▼**» и «P», при этом на индикаторе должна появиться надпись «ВКЛЮЧИТЬ» (см. рисунок 2), после чего отпустить кнопки «**▼**» и «P» и нажать кнопку «**▲**» (при нажатии на кнопку «**▼**»

питание ПК отключится). После этого на индикаторе появится надпись «ПК-КСУ». ПК перейдет в *режим функционирования*.

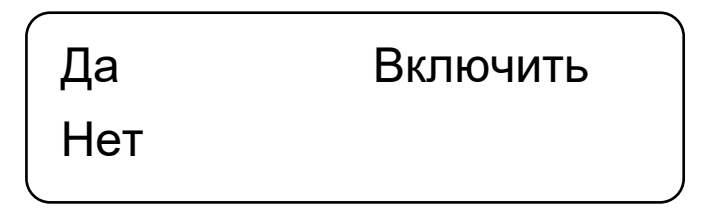

Рисунок 2 – Окно включения

**Примечания** 

**1 Здесь и далее: если время нажатия на кнопку не указано – кнопка нажимается кратковременно (на время 0,5…1 с).**

**2 Включение ПК производить при отключенном кабеле.**

**3 Если после появления надписи «ВКЛЮЧИТЬ» ни одна кнопка ПК нажата не будет, или не будут отпущены кнопки «▼» и «P», то после истечении 15 с ПК автоматически отключится. Повторное включение ПК после автоматического отключения возможно через время не менее 7 с.**

2.1.2 После окончания работы необходимо отключить ПК, для чего одновременно длительно (на время 3…5 с) нажать кнопки «**▼**» и «P», при этом на индикаторе должна появиться надпись «ОТКЛЮЧИТЬ», после чего отпустить кнопки «**▼**» и «P» и нажать кнопку «**▲**». Если функция отключения вызвана случайно, нажать на кнопку «**▼**» и продолжить работу с ПК.

Примечания

1 Если после появления надписи «ОТКЛЮЧИТЬ» ни одна кнопка ПК нажата не будет или не будут отпущены кнопки «**▼**» и «P», то после истечении 15 с ПК автоматически отключится.

2 Если в процессе работы с ПК (во всех режимах, кроме включения/отключения, а также режима индикации параметров извещателя) в течение 10 минут ни одна кнопка ПК не будет нажата, ПК автоматически отключится.

3 Повторное включение ПК после автоматического отключения возможно не ранее, чем через 7 с.

2.2 Работа с извещателями ДПР-200 и ДПР-150М

2.2.1 Блок передающий (ПРД)

<span id="page-3-0"></span>2.2.1.1 ПК обеспечивает контроль и изменение следующих режимов и установок ПРД:

– выбор частотной литеры;

– соответствие напряжения питания (состояние батареи питания).

2.2.1.2 Для контроля функционирования и настройки ДПР-150М, ДПР-200, ДПР-200М, необходимо при помощи кабеля П2, подключить ПК к разъему подключения ПК блока ПРД, ДПР-200П – при помощи кабеля П1, подключить ПК к разъему в коробке распределительной блока ПРД.

2.2.1.3 Для перевода ПК в *режим индикации* необходимо нажать кнопку «**▲**» или «**▼**» при нахождении ПК в режиме функционирования (см. п. 2.1.1); при этом ПК кратковременно индицирует наименования подключенного блока: «ДПР-200 Блок ПРД» (ДПР-200, ДПР-200М) или «ДПР-200П Блок ПРД» или «ДПР-150М Блок ПРД», а затем переходит в режим индикации состояния ПРД (рисунок 3). Для выхода из режима индикации в режим функционирования нажать кнопку «**▲**» или «**▼**».

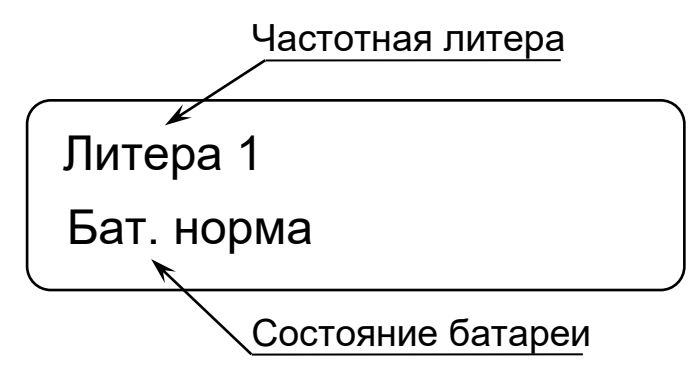

Рисунок 3 – Окно индикации состояния ПРД

2.2.1.4 *Индикация соответствия напряжения питания* имеет два состояния: «Бат. норма» - при напряжении питания 10,2 В и выше; «Бат. заменить» – при напряжении питания ниже 10,2 В.

2.2.1.5 В *режиме изменения установок ПРД* обеспечивается контроль и изменение частотной литеры.

Для перевода ПК в режим изменения установок ПРД необходимо сначала перевести ПК в режим функционирования (см. п. 2.1.1) или режим индикации (см. п. 2.2.1.3), а затем, нажав кнопку «P», перевести ПК в режим выбора устройства. После этого, нажимая кнопки «**▲**» или «**▼**», выбрать в меню режим изменения установок ПРД («НАСТРОЙКИ ИЗВЕЩАТЕЛЯ») и нажать кнопку «P» для вхождения в этот режим.

Находясь в режиме изменения установок ПРД, нажимая кнопки «**▲**» или «**▼**», выбрать в меню требуемый режим изменения установок ПРД и войти в него, нажав кнопку «P». Для выхода из режима изменения установок в режим индикации необходимо, нажимая кнопки «**▲**» или «**▼**», выбрать в меню «ВЫХОД» и нажать кнопку «P».

*- В режиме установки частотной литеры* («ЛИТЕРА») осуществляется индикация установленной частотной литеры в виде числового значения (имеет 4 варианта состояния: «1», «2», «3», «4»). Для изменения частотной литеры необходимо, находясь в режиме установки частотной литеры нажать кнопку «P», при этом в левой части экрана появятся значки «↑» и «↓» - см. рисунок 4 (**здесь и далее – индикация возможности изменения установленного значения**). Кнопками «**▲**» или «**▼**» выбрать требуемое значение частотной литеры ПРД. Нажать кнопку «P» для фиксации выбранного значения частотной литеры, после чего, нажимая кнопки «**▲**» или «**▼**», выбрать в меню «ВЫХОД» для выхода в режим изменения установок ПРД.

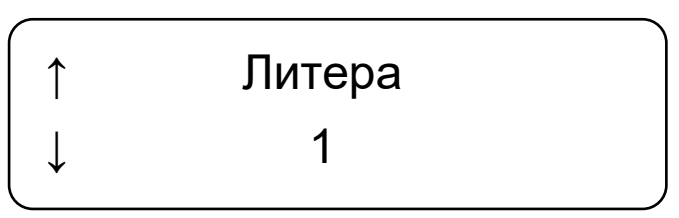

Рисунок 4 – Окно изменения частотной литеры ПРД

2.2.2 Блок приемный (ПРМ)

2.2.2.1 ПК обеспечивает контроль и изменение следующих режимов и установок ПРМ:

- выбор частотной литеры;
- выбор порога;
- уровень сигнала;
- извещения о тревоге и аварии;
- соответствие напряжения питания (состояние батареи питания).

Для радиосети ПРМ (только для ДПР-200 и ДПР-200М):

- выбор номера сети;
- выбор номера канала;
- выбор номера устройства;
- индикация качества связи.

Примечание – Контроль параметров и настройка радиосети ДПР-200 и ДПР-150М см. п. 2.7.

2.2.2.2 Для контроля функционирования и настройки ДПР-150М, ДПР-200, ДПР-200М при помощи кабеля П2 подключить ПК к разъему подключения ПК блока ПРМ, ДПР-200П помощи кабеля П1 – разъему, расположенному в коробке распределительной блока ПРМ.

2.2.2.3 Для перевода ПК в *режим индикации* необходимо нажать кнопку «**▲**» или «**▼**» при нахождении ПК в режиме функционирования (см. п. 2.1.1); при этом ПК переходит в режим индикации наименования подключенного блока: «ДПР-200 Блок ПРМ», а затем в режим индикации состояния ПРМ (расположение на индикаторе параметров представлено на рисунках 5 – 7). В этом режиме индицируется порог, сигнал, уровень сигнала, извещения о тревоге и аварии. Для выхода из режима индикации в режим функционирования нажать кнопку «▲» или «**▼**».

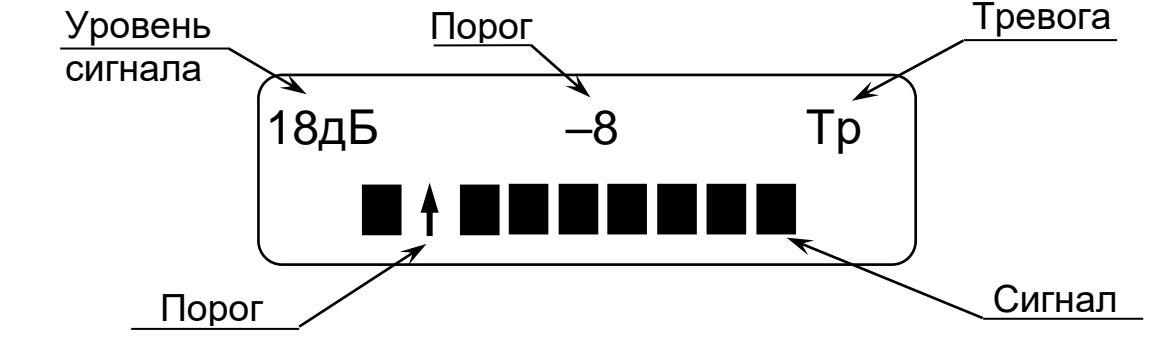

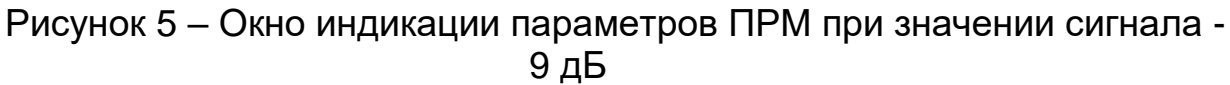

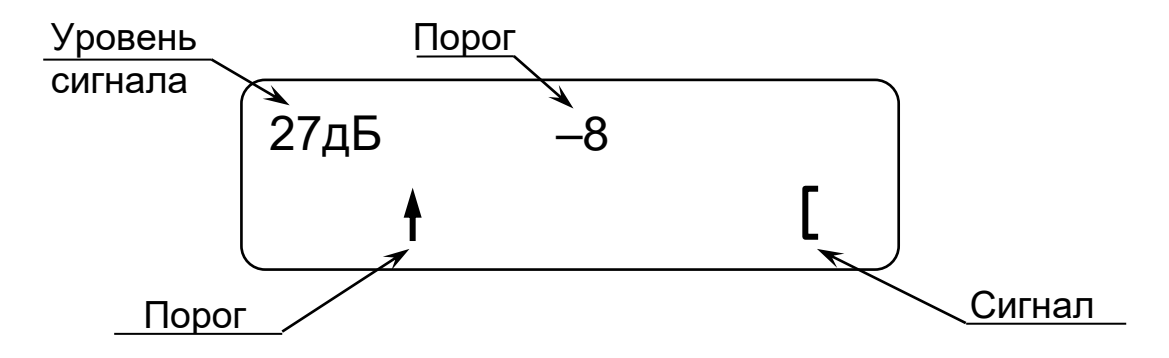

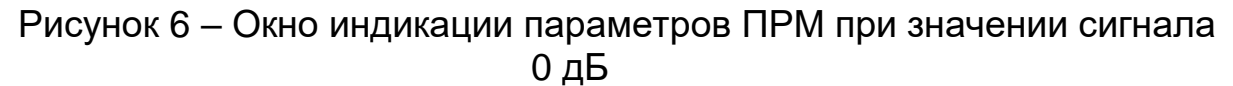

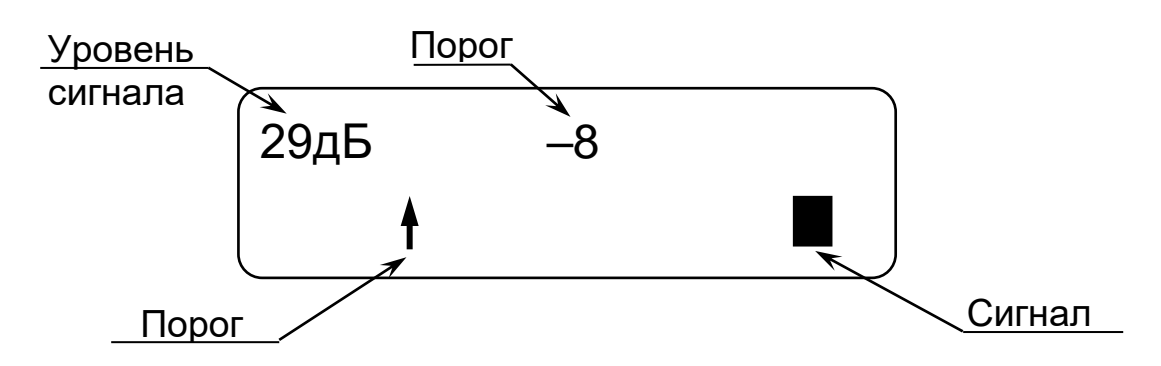

Рисунок 7 – Окно индикации параметров ПРМ при значении сигнала 1 дБ и более

2.2.2.4 *Индикация соответствия напряжения питания* (состояния батареи питания) производится после перевода ПК в режим индикации одновременно с отображением надписи «ДПР-200 Блок ПРМ» (ДПР-200 и ДПР-200М) или «ДПР-200П Блок ПРМ» или «ДПР-150М Блок ПРМ». Имеет два состояния: «Бат. норма» - при напряжении питания 10,2 В и выше; «Бат. заменить» (в режиме индикации данное сообщение повторяется каждые 5 с) - при напряжении питания ниже 10,2 В. Если ПРД, входящий в комплект извещателя, имеет питание ниже 10,2 В, в режиме индикации каждые 10 с будет выдаваться сообщение «ДПР-200 ПРД Бат. заменить» или «ДПР-150 ПРД Бат. заменить».

*Индикация уровня сигнала* осуществляется в виде числового значения в децибелах (от 0 до 58).

*Индикация порога* осуществляется в децибелах относительно среднего значения уровня сигнала. Порог изменяется ПК в режиме установки порога.

В нижней строке индикатора отображается условная шкала, на которой значение порога изображено знаком « », значение сигнала линейной шкалой.

*Индикация извещения о тревоге* (значок – «Тр»). При включенном зуммере ПК звучит звуковой сигнал.

*Индикация неисправности* (значок – «Ав» на месте значка «Тр» см. рисунок 5) дублирует извещение, сформированное извещателем. При включенном зуммере ПК звучит звуковой сигнал.

2.2.2.5 В *режиме изменения установок ПРМ* обеспечивается изменение частотной литеры и порога, а также отображение уровня сигнала при юстировке.

Для перевода ПК в режим изменения установок ПРМ необходимо сначала перевести ПК в режим функционирования (см. п. 2.1.1) или режим индикации (см. п. 2.2.2.3), а затем, нажав кнопку «P», войти в меню. После этого, нажимая кнопки «**▲**» или «**▼**», выбрать в меню режим изменения установок ПРМ («НАСТРОЙКИ ИЗВЕЩАТЕЛЯ») и нажать кнопку «P» для входа в этот режим.

В режиме изменения установок ПРМ доступны следующие пункты меню: «ЮСТИРОВКА», «ПОРОГ», «ЛИТЕРА», «ВЫХОД» Нажимая кнопки «**▲**» или «**▼**», выбрать требуемый пункт и войти в него, нажав кнопку «P». Для выхода из режима изменения установок ПРМ в предыдущий пункт меню, необходимо выбрать «ВЫХОД» и нажать кнопку «P».

*В режиме юстировки* («ЮСТИРОВКА») осуществляется индикация уровня принимаемого сигнала в виде числового значения в децибелах (от 0 до 58). Для контроля уровня принимаемого сигнала необходимо, войти в режим юстировки, нажав кнопку «P», при этом появится сообщение «УРОВЕНЬ СИГН» и числовое значение уровня принимаемого сигнала. Для выхода из режима юстировки – нажать кнопку «P».

*В режиме установки порога* («ПОРОГ») осуществляется индикация установленной в ПРМ порога срабатывания в виде числового значения в децибелах (имеет 8 вариантов состояния: «-3», «-4», «-5», «-6», «-7», «-8», «-9», «-10»; самый чувствительный порог – «-3»). Для изменения порога необходимо, находясь в режиме установки порога, нажать кнопку «P», при этом в левой части экрана появятся значки «↑» и «↓». Кнопками «**▲**» или «**▼**» установить требуемое значение порога. Нажать кнопку «P» для фиксации выбранного значения порога и выхода из режима установки порога.

*В режиме установки частотной литеры* («ЛИТЕРА») осуществляется индикация установленной в ПРМ частотной литеры в виде числового значения (имеет 4 варианта состояния: «1», «2», «3», «4»). Для изменения частотной литеры необходимо, находясь в режиме установки частотной литеры нажать кнопку «P», при этом в левой части экрана появятся значки «↑» и «↓». Кнопками «**▲**» или «**▼**» выбрать требуемое значение частотной литеры ПРМ. Нажать кнопку «P» для фиксации выбранного значения частотной литеры и выхода из режима установки частотной литеры.

#### 2.3 Работа с извещателем ДПР-10В

<span id="page-8-0"></span>2.3.1 Для осуществления контроля функционирования и настройки режимов извещателя ДПР-10В подключить ПК при помощи кабеля П1 к разъему подключения ПК блока приемного.

2.3.2 ПК обеспечивает контроль и изменение следующих режимов и установок извещателя:

- выбор частотной литеры;
- выбор порогового числа сигналов превышения (СП);
- выбор порога;
- уровень сигнала;
- извещения о тревоге.

2.3.3 Для перевода ПК в *режим индикации* необходимо нажать кнопку «**▲**» или «**▼**» при нахождении ПК в режиме функционирования (см. п. 2.1.1); при этом ПК переходит в режим индикации наименования подключенного блока: «ДПР-10В», а затем в режим индикации состояния ПРМ (расположение параметров на индикаторе представлено на рисунке 8). В этом режиме индицируется частотная литера, порог, число сигналов превышения, пороговое число сигналов превышения, извещение о тревоге, вариант применения извещателя. Для выхода из режима индикации в режим функционирования нажать кнопку «▲» или «**▼**».

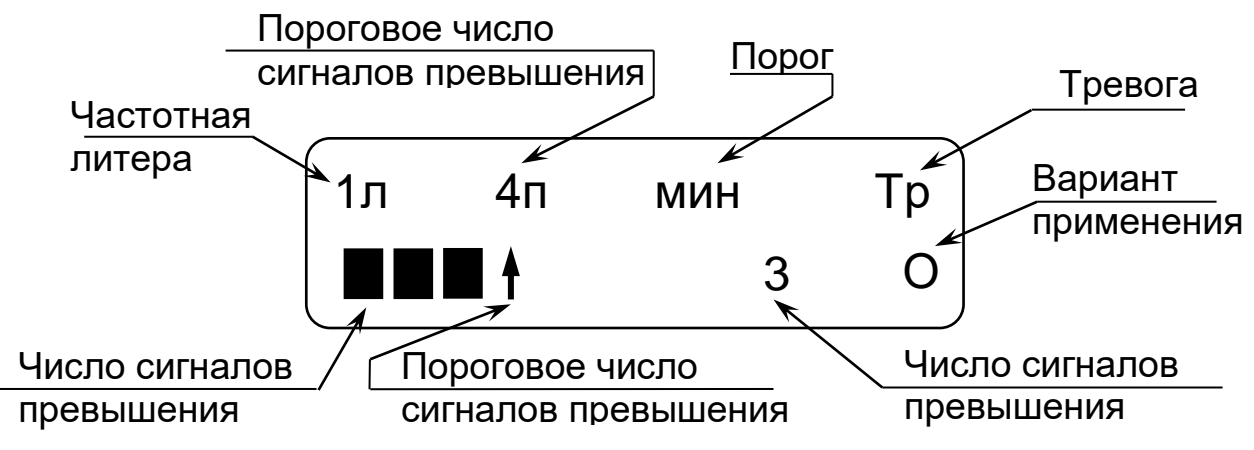

Рисунок 8 – Окно индикации параметров ДПР-10В

2.3.4 *Индикация частотной литеры* осуществляется в виде числового значения. Частотная литера изменяется ПК в режиме установки литеры.

*Индикация порога: «МИН»* соответствует минимальному (самому чувствительному) порогу, *«СРД»* – среднему порогу, *«МАК»* – максимальному порогу. Порог изменяется ПК в режиме установки порога.

*Индикация варианта применения:* значок «О» соответствует основному варианту применения, значок «S» – дополнительному. Мигающий значок «S» индицирует потерю синхронизации дополнительным блоком ПРМ. Вариант применения извещателя изменяется в режиме установки варианта применения.

*Индикация порогового числа СП* осуществляется в виде числового значения. Пороговое число сигналов превышения изменяется ПК в режиме установки числа СП.

*Индикация числа СП* осуществляется в виде числового значения.

В нижней строке индикатора отображается условная шкала, на которой значение порогового число СП изображено знаком «1», число СП линейной шкалой.

*Индикация извещения о тревоге (значок – «Тр»).* При включенном зуммере ПК звучит звуковой сигнал.

2.3.5 В *режиме изменения установок извещателя* обеспечивается изменение числа СП, частотной литеры, порога, варианта применения извещателя, а также отображение уровня сигнала при юстировке.

Для перевода ПК в режим изменения установок извещателя необходимо сначала перевести ПК в режим функционирования (см. п. 2.1.1) или режим индикации (см. п. 2.3.3), а затем, нажав кнопку «P», войти в меню. После этого, нажимая кнопки «**▲**» или «**▼**», выбрать в меню режим изменения установок извещателя («НАСТРОЙКИ ИЗВЕЩАТЕЛЯ») и нажать кнопку «P» для вхождения в этот режим.

В этом режиме доступны следующие пункты меню: «ЮСТИРОВКА», «Число СП», «ЛИТЕРА», «ПОРОГ», «ВАРИАНТ», «ВЫХОД». Нажимая кнопки «**▲**» или «**▼**», выбрать требуемый пункт и войти в него, нажав кнопку «P». Для выхода из режима изменения установок ПРМ в предыдущий пункт меню, необходимо выбрать «ВЫХОД» и нажать кнопку «P».

*В режиме юстировки* («ЮСТИРОВКА») осуществляется индикация уровня принимаемого сигнала в виде числового значения в децибелах (от 0 до 65). Для контроля уровня принимаемого сигнала необходимо, находясь в режиме юстировки нажать кнопку «P», при этом появится сообщение «УРОВЕНЬ СИГН» и числовое значение уровня принимаемого сигнала. Для выхода из режима индикации уровня сигнала – нажать кнопку «P».

*В режиме установки числа СП* («Число СП») осуществляется индикация установленного *порогового количество СП* в виде числового значения (имеет 3 варианта состояния: «2», «4», «8» самый чувствительный вариант «2»). Для изменения числа СП необходимо, находясь в режиме установки числа СП, нажать кнопку «P», при этом в левой части экрана появятся значки «↑» и «↓». Кнопками «**▲**» или «**▼**» выбрать требуемое значение числа СП. Нажать кнопку «P» для фиксации выбранного значения числа СП и выхода из режима установки порога.

*В режиме установки частотной литеры* («ЛИТЕРА») осуществляется индикация установленной частотной литеры в виде числового значения (имеет 4 варианта состояния: «1», «2», «3», «4»). Для изменения частотной литеры необходимо, находясь в режиме установки частотной литеры, нажать кнопку «P», при этом в левой части экрана появятся значки «↑» и «↓». Кнопками «**▲**» или «**▼**» выбрать требуемое значение частотной литеры извещателя. Нажать кнопку «P» для фиксации выбранного значения частотной литеры и выхода из режима установки частотной литеры.

*В режиме установки порога* («ПОРОГ») осуществляется индикация установленного порога (имеет 3 варианта состояния: «МИН.», «СРЕДН.», «МАКС.» самый чувствительный порог «МИН.»). Для изменения порога необходимо, находясь в режиме установки порога, нажать кнопку «P», при этом в левой части экрана появятся значки «↑» и «↓». Кнопками «**▲**» или «**▼**» выбрать требуемое значение порога. Нажать кнопку «P» для фиксации выбранного значения порога и выхода из режима установки порога.

*В режиме установки варианта применения извещателя* («ВАРИАНТ») осуществляется индикация установленной варианта применения извещателя (имеет 2 варианта состояния: «ОСНОВНОЙ» и «ДОПОЛНИТЕЛЬНЫЙ»). Для изменения варианта применения извещателя необходимо, находясь в режиме установки варианта применения извещателя, нажать кнопку «P», при этом в левой части экрана появятся значки «↑» и «↓». Кнопками «**▲**» или «**▼**» выбрать требуемое значение варианта применения извещателя. Нажать кнопку «P» для фиксации выбранного варианта применения и выхода из режима установки варианта применения.

2.4 Работа с радиомодем оконечным РМО2 (РМО1)

<span id="page-11-0"></span>2.4.1 Для осуществления контроля функционирования и настройки режимов радиомодема оконечного (РМО) подключить ПК при помощи кабеля П2 к разъему подключения ПК блока РМО.

2.4.2 ПК обеспечивает контроль и изменение следующих режимов и установок РМО:

– извещения о тревоге;

– соответствие напряжения питания (состояние батареи питания). Для радиосети РМО:

- выбор номера сети;
- выбор номера канала;
- выбор номера устройства;
- индикация качества связи.

Примечание – Контроль параметров и настройка радиосети РМО см. п. 2.7.

2.4.3 Для перевода ПК в *режим индикации* необходимо нажать кнопку «**▲**» или «**▼**» при нахождении ПК в режиме функционирования (см. п. 2.1.1); при этом ПК переходит в режим индикации наименования подключенного блока: «РМО2», а затем в режим индикации состояния радиомодема оконечного (расположение на индикаторе параметров представлено на рисунке 9). В этом режиме индицируются извещения о тревоге по каждому шлейфу сигнализации (ШС), и срабатывание датчика вскрытия. Для выхода из режима индикации в режим функционирования нажать кнопку «▲» или «**▼**».

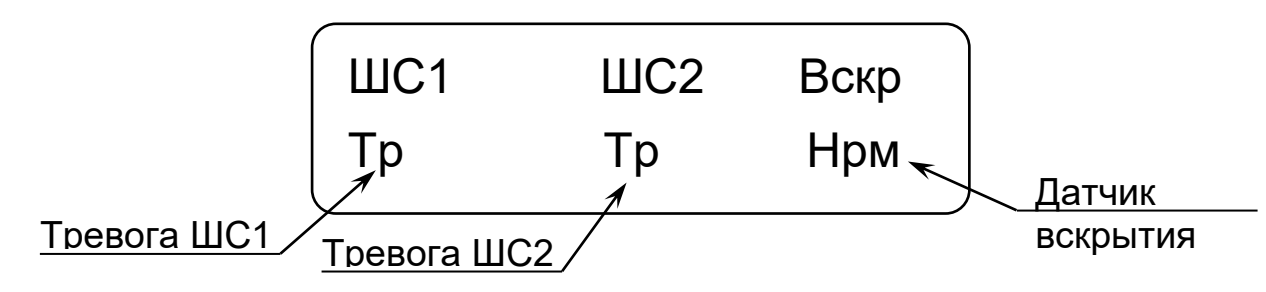

Рисунок 9 – Окно индикации состояния РМО

2.4.4 *Индикация соответствия напряжения питания* (состояния батареи питания) производится после перевода ПК в режим индикации одновременно с отображением надписи «РМО2». Имеет два состояния: «БАТ. НОРМА» - при напряжении питания 10,2 В и выше; «БАТ. ЗАМЕНИТЬ» при напряжении питания ниже 10,2 В.

*Индикация извещения о тревоге* по каждому ШС («ШС1», «ШС2») – значок «Нрм» соответствует нормальному состоянию ШС, «Тр» – тревожному).

*Индикация срабатывания датчика вскрытия («Вскр»)* – значок «Нрм» соответствует замкнутому состоянию датчика вскрытия, «Тр» – разомкнутому.

## 2.5 Работа с блоком радиореле БРР

<span id="page-12-0"></span>2.5.1 Для осуществления контроля функционирования и настройки режимов блока радиореле (БРР) подключить ПК, при помощи кабеля П2, к разъему подключения ПК блока БРР.

2.5.2 ПК обеспечивает контроль и изменение следующих режимов и установок БРР:

–извещения о тревоге;

–соответствие напряжения питания (состояние батареи питания).

Для радиосети БРР:

- выбор номера сети;
- выбор номера канала;
- выбор номера устройства;
- индикация качества связи.

Примечание – Контроль параметров и настройка радиосети БРР см. п. 2.7.

2.5.3 Для перевода ПК в *режим индикации* необходимо нажать кнопку «**▲**» или «**▼**» при нахождении ПК в режиме функционирования (см. п. 2.1.1); при этом ПК переходит в режим индикации наименования подключенного блока: «БРР», а затем в режим индикации состояния БРР (расположение на индикаторе параметров представлено на рисунке 10). В этом режиме индицируются извещения о тревоге оповещателем световым (ОС), оповещателем звуковым (ОЗ) и качество связи. Для выхода из режима индикации в режим функционирования нажать кнопку «▲» или «**▼**».

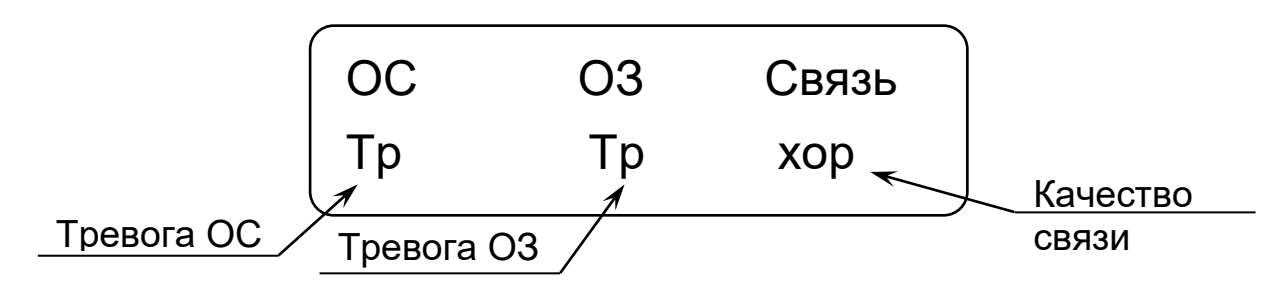

Рисунок 10 – Окно индикации состояния блока радиореле

2.5.4 *Индикация соответствия напряжения питания* (состояния батареи питания) производится после перевода ПК в режим индикации одновременно с отображением надписи «БРР». Имеет два состояния: «БАТ. НОРМА» - при напряжении питания 10,2 В и выше; «БАТ. ЗАМЕНИТЬ» - при напряжении питания ниже 10,2 В.

*Индикация извещения о тревоге* («ОС», «ОЗ») – значок «Нрм» соответствует нормальному состоянию, «Тр» – тревожному).

*Индикация качества связи* осуществляется в виде текстового сообщения. (имеет 5 вариантов состояния: «хор.» - наилучшее качество связи, «норм», «удовл», «плох» и «Нет связи» - нет данных о качестве связи).

2.6 Работа с ретранслятором РТС-НУ (РТС-НУ-868)

<span id="page-13-0"></span>2.6.1 Для осуществления контроля функционирования и настройки режимов ретранслятора РТС-НУ подключить ПК при помощи кабеля П2 к разъему подключения ПК блока РТС-НУ.

2.6.2 ПК обеспечивает контроль и изменение следующих режимов и установок РТС-НУ:

- извещение о вскрытии;
- соответствие напряжения питания (состояние батареи питания).
- выбор номера сети;
- выбор номера канала;
- выбор номера ретранслируемого устройства;
- выбор собственного номера;
- индикация качества связи.

2.6.3 Для перевода ПК в *режим индикации* необходимо нажать кнопку «**▲**» или «**▼**» при нахождении ПК в режиме функционирования (см. п. 2.1.1); при этом ПК переходит в режим индикации наименования и номера подключенного блока: «РТС-НУ» и напряжения питания в вольтах (при напряжении питания ниже 10,2 В ПК выдаст сообщение «Пит. низко»), а затем в режим индикации состояния РТС-НУ (расположение на индикаторе параметров представлено на рисунке 11). В этом режиме индицируются соответствие напряжения питания («норма» - при соответствии напряжения питания или «низко» - при напряжении ниже 10,2 В) и срабатывание датчика вскрытия («Нрм» при замкнутом датчике вскрытия или «Тр» - при разомкнутом). Для выхода из режима индикации в режим функционирования нажать кнопку «▲» или «**▼**».

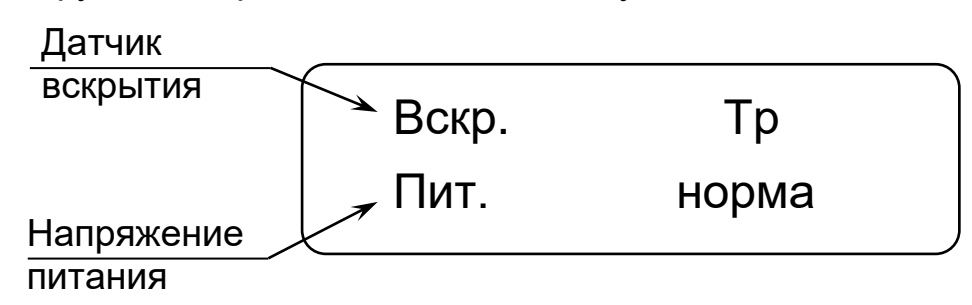

Рисунок 11 – Окно индикации состояния РТС-НУ

2.6.4 В *режиме изменения установок* обеспечивается индикация параметров радиосети, изменение собственного номера ретранслятора, номеров ретранслируемых устройств, канала и сети.

Для перевода ПК в режим изменения установок необходимо сначала перевести ПК в режим функционирования (см. п. 2.1.1) или режим индикации (см. п. 2.3.3), а затем, нажав кнопку «P», войти в меню. После этого, нажимая кнопки «**▲**» или «**▼**», выбрать в меню режим изменения установок «Настройки радиосети») и нажать кнопку «P» для вхождения в этот режим.

В этом режиме доступны следующие пункты меню: индикация параметров радиосети, «Номер ретрансл.», «Канал», «Сеть», «Устр. N1», «Устр. N2», «Выход». Нажимая кнопки «**▲**» или «**▼**», выбрать требуемый пункт и войти в него, нажав кнопку «P». Для выхода из режима изменения установок в предыдущий пункт меню, необходимо выбрать «Выход».

*В режиме индикации параметров радиосети* индицируются номер канала, номер сети, номер ретранслятора, качество связи.

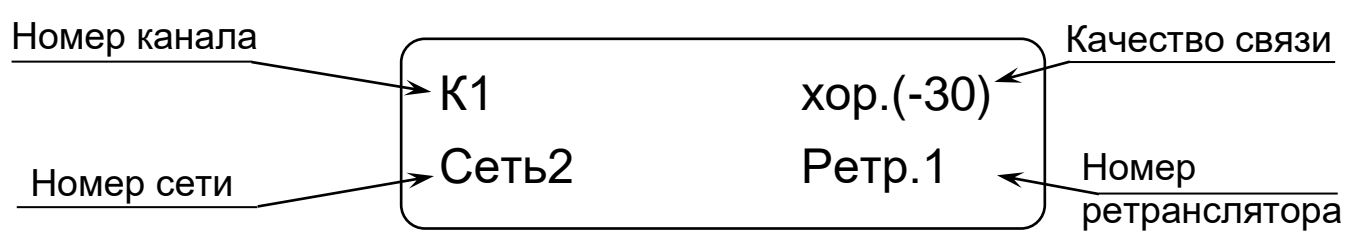

Рисунок 12 – Окно индикации состояния радиосети

Индикация номера канала осуществляется в виде числового значения. Номер канала изменяется ПК в режиме установки канала.

Индикация номера сети осуществляется в виде числового значения. Номер сети изменяется ПК в режиме установки сети.

Индикация собственного номера ретранслятора осуществляется в виде числового значения. Номер устройства изменяется ПК в режиме установки собственного номера ретранслятора.

Индикация качества связи осуществляется в виде текстового сообщения. (имеет 5 вариантов состояния: «хор.» - наилучшее качество связи, «норм», «удовл», «плох» и «Нет связи» - нет данных о качестве связи). В скобках отображается уровень сигнала на приеме в dBm от «-100» до «-1» (значения отрицательные).

*В режиме установки собственного номера ретранслятора* («Номер ретрансл.») осуществляется индикация собственного номера ретранслятора в виде числового значения (имеет 2 варианта состояния: «1» или «2»). Для установки собственного номера необходимо, находясь в режиме установки собственного номера нажать кнопку «P», при этом в левой части экрана появятся значки «↑» и «↓». Кнопками «**▲**» или «**▼**» выбрать требуемый номер. Нажать кнопку «P» для фиксации выбранного значения собственного номера и выхода из режима установки собственного номера.

*В режиме установки номера канала* («Канал») осуществляется индикация номера канала (имеет 4 варианта состояния: «1», «2», «3», «4»). Для изменения номера канала, находясь в режиме установки номера канала нажать кнопку «P», при этом в левой части экрана появятся значки «↑» и «↓». Кнопками «**▲**» или «**▼**» выбрать требуемое значение номера канала. Нажать кнопку «P» для фиксации выбранного значения номера канала и выхода из режима установки номера канала.

*В режиме установки номера сети* («СЕТЬ») осуществляется индикация номера сети (имеет 4 варианта состояния: «1», «2», «3», «4»). Для изменения номера сети, находясь в режиме установки номера сети, нажать кнопку «P», при этом в левой части экрана появятся значки «↑» и «↓». Кнопками «**▲**» или «**▼**» выбрать требуемое значение номера сети. Нажать

кнопку «P» для фиксации выбранного значения номера сети и выхода из режима установки номера сети.

*В режиме установки номера первого ретранслируемого устройства* («Устр. N1») осуществляется индикация номера первого ретранслируемого устройства (имеет 32 варианта состояния: от 1 до 32 и «нет»). Для установки номера первого ретранслируемого устройства необходимо находясь в режиме установки первого ретранслируемого устройства нажать кнопку «P», при этом в левой части экрана появятся значки «↑» и «↓». Кнопками «**▲**» или «**▼**» выбрать требуемый номер. Нажать кнопку «P» для фиксации выбранного значения номера первого ретранслируемого устройства.

*В режиме установки номера второго ретранслируемого устройства* («Устр. N2») осуществляется индикация номера второго ретранслируемого устройства (имеет 32 варианта состояния: от 1 до 32 и «нет»). Для установки номера второго ретранслируемого устройства необходимо, находясь в режиме установки второго ретранслируемого устройства нажать кнопку «P», при этом в левой части экрана появятся значки «↑» и «↓». Кнопками «**▲**» или «**▼**» выбрать требуемый номер. Нажать кнопку «P» для фиксации выбранного значения номера второго ретранслируемого устройства.

Номера ретранслируемых устройств не должны повторяться.

2.7 Настройка радиосети ДПР-200, ДПР-150М, РМО, БРР и РМЦ-НУ

<span id="page-16-0"></span>2.7.1 Для осуществления контроля функционирования и настройки режимов радиосети подключить ПК при помощи кабеля П2 к разъему подключения ПК блоков РМО, БРР, РМЦ-НУ или блока ПРМ ДПР-200 и ДПР-150М.

2.7.2 ПК обеспечивает контроль и изменение следующих режимов и установок радиосети:

- выбор номера сети;
- выбор номера канала;
- выбор номера устройства (кроме РМЦ-НУ);
- выбор номера ретранслятора (кроме РМЦ-НУ);
- выбор времени оповещения (только для РМЦ-НУ);
- индикация качества связи (кроме РМЦ-НУ).

2.7.3 Для перевода ПК в *режим индикации параметров радиосети* необходимо, нажав кнопку «P» при нахождении ПК в режиме функционирования (см. п. 2.1.1) или режиме индикации параметров извещателя, войти в меню. После этого, нажимая кнопки «**▲**» или «**▼**», выбрать в меню режим изменения установок радиосети («Настройки радиосети») и нажать кнопку «P» для вхождения в этот режим. При этом ПК переходит в режим индикации состояния радиосети (расположение на индикаторе параметров представлено на рисунке 13). В этом режиме индицируются номер канала, номер сети, номер устройства, качество связи.

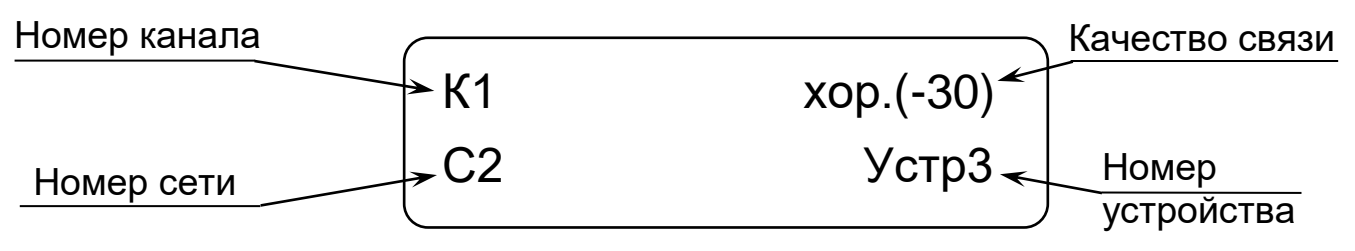

Рисунок 13 – Окно индикации состояния радиосети

2.7.4 *Индикация номера канала* осуществляется в виде числового значения. Номер канала изменяется ПК в режиме установки канала.

*Индикация номера сети* осуществляется в виде числового значения. Номер сети изменяется ПК в режиме установки сети.

*Индикация номера устройства* осуществляется в виде числового значения. Номер устройства изменяется ПК в режиме установки номера устройства.

*Индикация качества связи* осуществляется в виде текстового сообщения. (имеет 5 вариантов состояния: «хор.» - наилучшее качество связи, «норм», «удовл», «плох» и «Нет связи» - нет данных о качестве связи). В скобках отображается уровень сигнала на приеме в dBm от «-100» до «-1» (значения отрицательные).

2.7.5 В *режиме изменения установок радиосети* обеспечивается изменение номера сети, номера устройства и номера канала.

Для перевода ПК в режим изменения установок радиосети необходимо сначала перевести ПК в режим индикации параметров радиосети (см. п. 2.7.3), а затем, нажимая кнопки «**▲**» или «**▼**», выбрать в меню требуемый параметр установок радиосети. При этом доступны следующие пункты меню: окно индикации состояния радиосети (см. рисунок 13), «Номер устройства», «Канал», «Сеть», «Ретранслятор», «Выход». Для выбора требуемого пункта - нажать кнопку «P». Для выхода из режима изменения установок радиосети в предыдущий пункт меню, необходимо выбрать «Выход» и нажать кнопку «P».

*В режиме установки номера устройства* («Номер устройства») осуществляется индикация номера устройства (от 1 до 32). Для изменения номера устройства, находясь в режиме установки номера устройства нажать кнопку «P», при этом в левой части экрана появятся значки «↑» и «↓». Кнопками «**▲**» или «**▼**» выбрать требуемое значение номера устройства. Нажать кнопку «P» для фиксации выбранного значения номера устройства и выхода из режима установки номера устройства.

*В режиме установки номера канала* («Канал») осуществляется индикация номера канала (имеет 4 варианта состояния: «1», «2», «3», «4»). Для изменения номера канала, находясь в режиме установки номера канала нажать кнопку «P», при этом в левой части экрана появятся значки «↑» и «↓». Кнопками «**▲**» или «**▼**» выбрать требуемое значение номера канала. Нажать кнопку «P» для фиксации выбранного значения номера канала и выхода из режима установки номера канала.

*В режиме установки номера сети* («Сеть») осуществляется индикация номера сети (имеет 4 варианта состояния: «1», «2», «3», «4»). Для изменения номера сети, находясь в режиме установки номера сети, нажать кнопку «P», при этом в левой части экрана появятся значки «↑» и «↓». Кнопками «**▲**» или «**▼**» выбрать требуемое значение номера сети. Нажать кнопку «P» для фиксации выбранного значения номера сети и выхода из режима установки номера сети.

*В режиме установки номера ретранслятора* («Ретрансл.») осуществляется индикация номера ретранслятора (имеет 3 варианта состояния: «1», «2», «Нет»). Для изменения номера ретранслятора необходимо, находясь в режиме установки номера ретранслятора, нажать кнопку «P», при этом в левой части экрана появятся значки «↑» и «↓» и сообщение «Ретр.». Кнопками «**▲**» или «**▼**» выбрать требуемое значение номера ретранслятора. Нажать кнопку «P» для фиксации выбранного значения номера ретранслятора и выхода из режима установки номера ретранслятора.

*В режиме установки времени оповещения* («Вр опов.») осуществляется индикация максимального времени ожидания ответа до формирования извещения о потере связи с зарегистрированными в РМЦ-НУ устройствами (имеет 4 варианта состояния: «1», «2», «3», «4»). Время оповещения «1» соответствует времени около 45 с, «2» – 8 мин, «3» – 16 мин, «4» – 32 мин. Для изменения времени оповещения, находясь в режиме установки времени оповещения нажать кнопку «P», при этом в левой части экрана появятся значки «↑» и «↓». Кнопками «▲» или «▼» выбрать требуемое значение времени оповещения. Нажать кнопку «P» для фиксации выбранного значения времени оповещения и выхода из режима установки времени оповещения.

<span id="page-18-0"></span>2.8 Работа с извещателями АНТИРИС-24-80, АНТИРИС-24-40, АНТИРИС-5.8-40 и АНТИРИС-5,8-20

2.8.1 Для осуществления контроля функционирования и настройки режимов извещателей АНТИРИС-24-80, АНТИРИС-24-40, АНТИРИС-5.8-40 и АНТИРИС-5,8-20 подключить ПК при помощи кабеля П1 к разъему, расположенному в коробке распределительной извещателя.

2.8.2 ПК обеспечивает контроль и изменение следующих режимов и установок извещателей:

- выбор дальности действия (ориентировочно);
- выбор порога;
- включение защиты от саботажа;
- включение контроля неисправности СВЧ;
- включение защиты от птиц;
- выбор обнаруживаемого перемещения (только для АНТИРИС-5.8-40);
- выбор максимальной скорости (кроме АНТИРИС-5.8-40);
- величина напряжения питания (ориентировочно);
- уровень сигнала;
- извещения о тревоге, помехе и неисправности.

2.8.3 Для перевода ПК в *режим индикации* необходимо нажать кнопку «**▲**» или «**▼**» при нахождении ПК в режиме функционирования (см. п. 2.1.1); при этом ПК переходит в режим индикации наименования подключенного извещателя одновременно с индикацией напряжения питания, а затем в режим индикации состояния извещателя (расположение параметров на индикаторе представлено на рисунке 14). В этом режиме индицируется установленная дальность действия, порог, уровень сигнала, извещения о тревоге, помехе и неисправности. Для выхода из режима индикации в режим функционирования нажать кнопку «▲» или «**▼**».

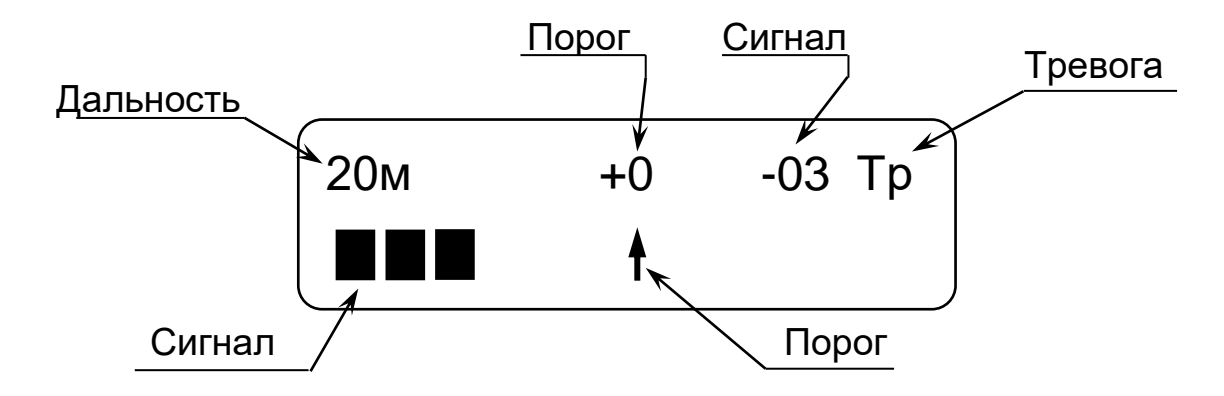

Рисунок 14 – Окно индикации параметров извещателей

2.8.4 *Индикация напряжения питания* производится после перевода ПК в режим индикации одновременно с индикацией наименования подключенного извещателя. Если напряжение питания 10,2 В и выше, после индикации в течение пяти секунд значения напряжения питания в вольтах ПК переходит в

режим отображения остальных параметров (см. рисунок 14). Если напряжение питания ниже 10,2 В (пониженное) ПК вместо представленных на рисунке 14 параметров индицирует значение напряжения питания в виде мигающих символов.

*Индикация установленной дальности действия* показывает **ориентировочную** дальность действия, которая может изменяться ПК в режиме установки дальности. Необходимо учитывать, что дальность действия также зависит от размещения извещателя, порога и параметров нарушителя (см. руководство по эксплуатации на извещатель).

*Индикация уровня сигнала осуществляется* в виде числового значения в децибелах относительно порога (от -15 до 15), а также линейной шкалой. Сигнал формируется при движении объектов в охраняемой зоне или под воздействием на извещатель внешних помех. Положение порога, при достижении которого должно формироваться извещение о тревоге, изображено на линейной шкале знаком « $\uparrow$ ». При достижении сигналом указанной отметки знак меняется на « $\uplus$ ». Этот режим индикации предназначен специально для ускорения процесса настройки извещателя, и изменение знака порога в процессе настройки может не совпадать с реальным формированием извещения о тревоге.

*Индикация порога* осуществляется в децибелах относительно заводской установки. Порог изменяется ПК в режиме установки порога.

*Индикация извещения о тревоге*: значок «Тр» (при попытке саботажа и включенной защите от саботажа – значок «ТС») дублирует извещение, сформированное извещателем. При включенном зуммере ПК звучит звуковой сигнал.

*Индикация помехи:* значок «!!» на месте значка «Тр», см. рисунок 14) дублирует световую индикацию в КР извещателя.

*Индикация неисправности* (при включенном контроле неисправности СВЧ – значок «Ав» на месте значка «Тр», см. рисунок 14) дублирует извещение, сформированное извещателем. При включенном зуммере ПК звучит звуковой сигнал.

2.8.5 В *режиме изменения установок извещателя* обеспечивается изменение дальности действия, порога, максимальной скорости (или обнаруживаемого перемещения), защиты от саботажа, контроля неисправности СВЧ, защиты от птиц. Дополнительно в данном режиме имеется возможность контроля всех элементов зоны обнаружения (ЗО).

Для перевода ПК в режим изменения установок извещателя необходимо сначала перевести ПК в режим функционирования (см. п. 2.1.1) или режим индикации (см. п. 2.3.3), а затем, нажав кнопку «P», войти в меню. После этого, нажимая кнопки «**▲**» или «**▼**», выбрать в меню режим изменения установок извещателя («НАСТРОЙКИ ИЗВЕЩАТЕЛЯ») и нажать кнопку «P» для входа в этот режим.

В этом режиме доступны следующие пункты меню: «ДАЛЬНОСТЬ», «ПОРОГ», «НЕИСПР.», «АНТИ-САБОТ», «АНТИ-ПТИЦА», «СКОРОСТЬ» (или «ПЕРЕМЕЩЕНИЕ»), отображение всех элементов ЗО, «ВЫХОД». Нажимая кнопки «**▲**» или «**▼**», выбрать требуемый пункт и войти в него, нажав кнопку

«P». Для выхода из режима изменения установок извещателя в предыдущий пункт меню, необходимо выбрать «ВЫХОД» и нажать кнопку «P».

В *режиме установки дальности действия* («ДАЛЬНОСТЬ») осуществляется индикация установленной дальности действия в виде числового значения (от 10 м до 80 м с шагом 10 м для АНТИРИС-24-80, от 10 м до 40 м с шагом 5 м для АНТИРИС-24-40, от 5 м до 40 м с шагом 5 м для АНТИРИС-5.8-40, от 2,5 м до 20 м с шагом 2,5 м для АНТИРИС-5.8-20). Для изменения дальности действия необходимо, войти в режим установки дальности действия, нажав кнопку «P», при этом в левой части экрана появятся значки «↑» и «↓». Кнопками «▲» или «▼» выбрать требуемое значение дальности действия. Нажать кнопку «P» для фиксации выбранного значения дальности действия и выхода из режима установки дальности действия.

В *режиме установки порога* («ПОРОГ») осуществляется индикация установленного порога в децибелах относительно заводской установки (от -12 до +12 дБ, с шагом 2 дБ; самый чувствительный порог «-12 дБ»). Для изменения порога необходимо, войти в режим установки порога, нажав кнопку «P», при этом в левой части экрана появятся значки «↑» и «↓». Кнопками «**▲**» или «**▼**» выбрать требуемое значение порога. Нажать кнопку «P» для фиксации выбранного значения порога и выхода из режима установки порога.

В *режиме установки состояния контроля неисправности СВЧ* («НЕИСПР.») осуществляется индикация состояния контроля неисправности СВЧ (имеет 2 варианта состояния: «ВКЛ.» и «ОТКЛ.»). Для изменения состояния контроля неисправности СВЧ необходимо, войти в режим установки состояния контроля неисправности СВЧ, нажав кнопку «P», при этом в левой части экрана появятся значки «↑» и «↓». Кнопками «**▲**» или «**▼**» выбрать требуемое значение состояния контроля неисправности СВЧ извещателя. Нажать кнопку «P» для фиксации выбранного состояния контроля неисправности СВЧ и выхода из режима установки состояния контроля неисправности СВЧ.

В *режиме установки состояния защиты от саботажа* («АНТИ-САБОТ») осуществляется индикация состояния защиты от саботажа (имеет 2 варианта состояния: «ВКЛ.» и «ОТКЛ.»). Для изменения состояния защиты от саботажа необходимо войти в режим установки состояния защиты от саботажа нажав кнопку «P», при этом в левой части экрана появятся значки «↑» и «↓». Кнопками «**▲**» или «**▼**» выбрать требуемое значение состояния защиты от саботажа извещателя. Нажать кнопку «P» для фиксации выбранного состояния защиты от саботажа и выхода из режима состояния защиты от саботажа.

В *режиме установки состояния защиты от птиц* («АНТИ-ПТИЦА») осуществляется индикация состояния защиты от птиц (четыре варианта установок: «ОТКЛ.», «МИН.», «СРЕДН.», «МАКС.»). Для изменения состояния защиты от птиц необходимо, войти в режим установки состояния защиты от птиц, нажав кнопку «P», при этом в левой части экрана появятся значки «↑» и «↓». Кнопками «**▲**» или «**▼**» выбрать требуемое значение

состояния защиты от птиц извещателя. Нажать кнопку «P» для фиксации выбранного состояния защиты от птиц и выхода из режима состояния защиты от птиц.

В *режиме установки максимальной скорости* («СКОРОСТЬ»)*,* кроме АНТИРИС-5.8-40, осуществляется индикация установленного верхнего предела обнаруживаемых скоростей в метрах в секунду (имеет 2 варианта состояния: «4 м/с» и «8 м/с»). Для изменения максимальной скорости необходимо войти в режим установки максимальной скорости нажав кнопку «P», при этом в левой части экрана появятся значки «↑» и «↓». Кнопками «**▲**» или «**▼**» выбрать требуемое значение максимальной скорости. Нажать кнопку «P» для фиксации выбранного значения максимальной скорости и выхода из режима установки максимальной скорости.

В *режиме установки обнаруживаемого перемещения*  («ПЕРЕМЕЩЕНИЕ»)*,* только для АНТИРИС-5.8-40, осуществляется индикация установленной величины обнаруживаемого перемещения в метрах (имеет 2 варианта состояния: «2 м» и «1 м»). Для изменения обнаруживаемого перемещения необходимо войти в режим установки обнаруживаемого перемещения, нажав кнопку «P», при этом в левой части экрана появятся значки «↑» и «↓». Кнопками «**▲**» или «**▼**» выбрать требуемое значение обнаруживаемого перемещения. Нажать кнопку «P» для фиксации выбранного значения обнаруживаемого перемещения и выхода из режима установки обнаруживаемого перемещения.

В *режиме контроля всех элементов ЗО* (расположение параметров на индикаторе представлено на рисунке 15 индицируется состояние всех элементов ЗО (номера участков, состояние участков), уровень сигнала, извещения о тревоге, помехе и неисправности. Для выхода из режима контроля всех элементов ЗО нажать кнопку «▲» или «▼».

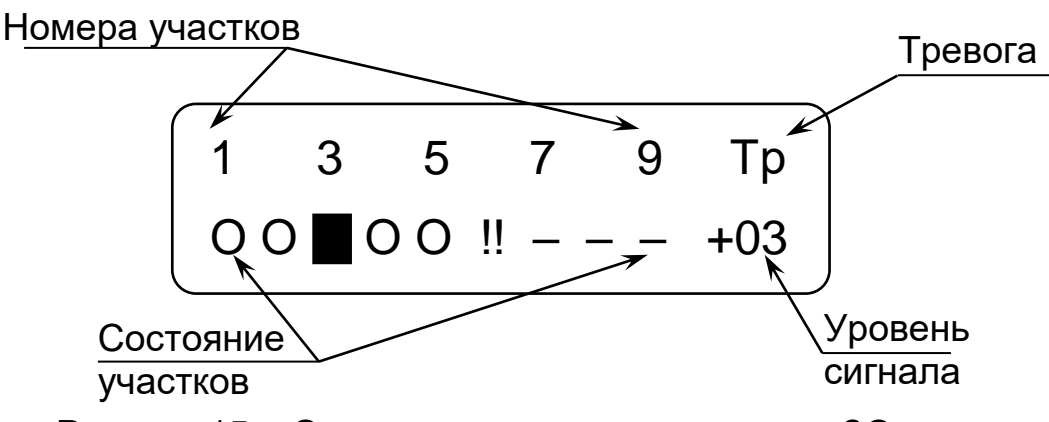

Рисунок 15 – Окно контроля всех элементов ЗО

*Индикация уровня сигнала* осуществляется в виде числового значения в децибелах относительно порога (от -15 до 15). Сигнал формируется при движении объектов в охраняемой зоне или под воздействием на извещатель внешних помех. Данный сигнал совпадает с сигналом, индицируемым в режиме индикации (см. рисунок 14). Индицируется максимальный уровень сигнала по всем включенным элементам ЗО.

*Индикация извещения о тревоге*: значок «Тр» (при попытке саботажа и включенной защите от саботажа – значок «ТС») дублирует извещение сформированное извещателем.

*Индикация помехи:* (значок «!!» на месте значка «Тр», см. рисунок 15) дублирует световую индикацию в КР извещателя.

*Индикация неисправности* (при включенном контроле неисправности СВЧ – значок «Ав» на месте значка «Тр», см. рисунок 14) дублирует извещение сформированное извещателем.

*Индикация номера участка* осуществляется в виде числового значения. Каждый номер участка соответствует участку ЗО, нумерация начинается от извещателя. Размер участка ЗО (ориентировочно) для АНТИРИС-24-80 составляет 10 м, для АНТИРИС-24-40 и АНТИРИС-5.8-40 – 5 м, для АНТИРИС-5.8-20 – 2,5 м.

*Индикация состояния участка* осуществляется в виде значка. Значок « » – извещение о тревоге по соответствующему участку, «!!» – помеха, «О» – норма, «—» – отключен. На рисунке 15 участки №1, №2, №4, №5 – норма, №3 – тревога, №6 – помеха, №№7…9 – отключены.

<span id="page-23-0"></span>2.9 Работа с извещателем ТАНТАЛ-200

2.9.1 ПК обеспечивает контроль и изменение следующих режимов и установок извещателя:

- выбор частотной литеры;
- выбор порога;
- выбор режима применения;
- уровень сигнала;
- извещения о тревоге и помехе;
- соответствие напряжения питания.

2.9.2 Для осуществления контроля функционирования и настройки режимов ПРМ при помощи кабеля П1 подключить ПК к разъему, расположенному в коробке распределительной блока ПРМ извещателя.

2.9.3 Для перевода ПК в *режим индикации* необходимо нажать кнопку «**▲**» или «**▼**» при нахождении ПК в режиме функционирования (см. п. 2.1.1); при этом ПК переходит в режим индикации наименования подключенного извещателя («ДП-200») одновременно с индикацией соответствия напряжения питания, а затем в режим индикации состояния извещателя (расположение параметров на индикаторе представлено на рисунках 16 – 18). В этом режиме индицируется режим применения извещателя, порог, уровень сигнала, извещения о тревоге и помехе. Для выхода из режима индикации в режим функционирования нажать кнопку «▲» или «**▼**».

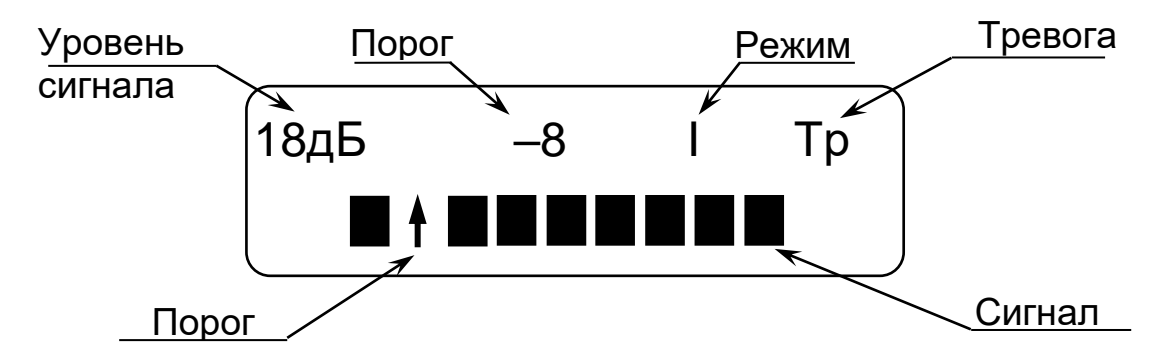

Рисунок 16 – Окно индикации параметров ТАНТАЛ-200 при значении сигнала -9 дБ

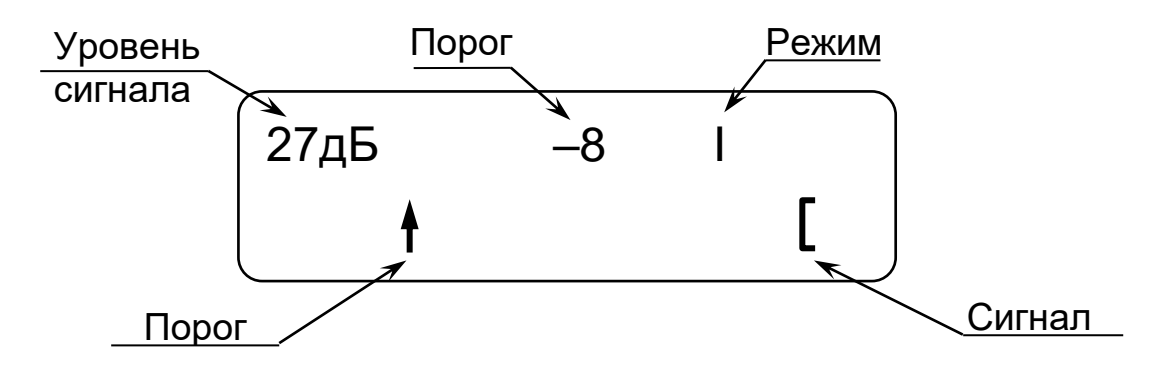

Рисунок 17 – Окно индикации параметров ТАНТАЛ-200 при значении сигнала 0 дБ

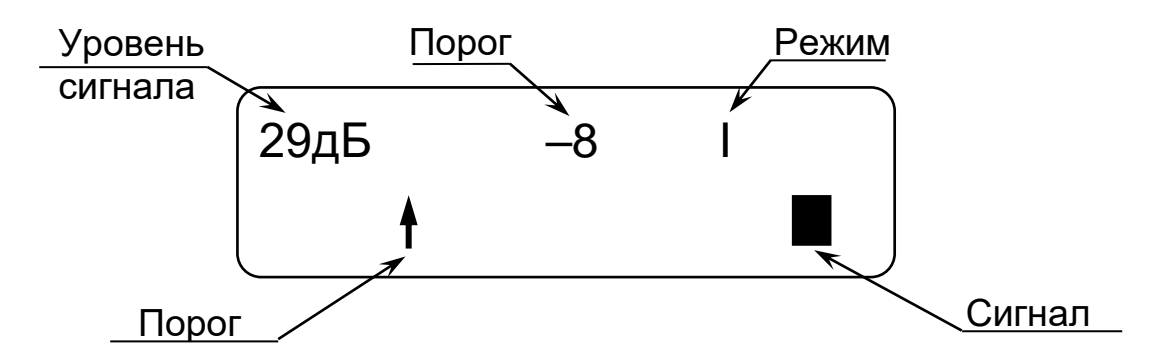

Рисунок 18 – Окно индикации параметров ТАНТАЛ-200 при значении сигнала 1 дБ и более

2.9.4 *Индикация соответствия напряжения питания* производится после перевода ПК в режим индикации одновременно с отображением надписи «ДП-200». Если напряжение питания 10,2 В и выше, после индикации в течение пяти секунд сообщения «ПИТ. НОРМА» ПК переходит в режим отображения остальных параметров (см. рисунок 16). Если напряжение питания ниже 10,2 В (пониженное) ПК вместо представленных на рисунке 16 параметров индицирует сообщение «ПИТ. НИЗКО» в виде мигающих символов.

*Индикация уровня сигнала* осуществляется в виде числового значения в децибелах (от 0 до 68).

*Индикация порога* осуществляется в децибелах относительно среднего значения уровня сигнала. Порог изменяется ПК в режиме установки порога.

В нижней строке индикатора отображается условная шкала, на которой значение порога изображено знаком «<sup>1</sup>», значение сигнала - линейной шкалой.

*Индикация извещения о тревоге* (значок – «Тр»). При включенном зуммере ПК звучит звуковой сигнал.

*Индикация помехи* (значок – «!!» на месте значка «Тр» см. рисунок 16) дублирует извещение сформированное извещателем. При включенном зуммере ПК звучит звуковой сигнал.

*Индикация режима применения извещателя осуществляется* в виде символьного значения (значок «**I**» при установке извещателя в режиме забор или значок «**^**» при установке извещателя в режиме козырек).

2.9.5 В *режиме изменения установок извещателя* обеспечивается изменение частотной литеры, порога и режима применения, а также отображение уровня сигнала при юстировке.

Для перевода ПК в режим изменения установок извещателя необходимо сначала перевести ПК в режим функционирования (см. п. 2.1.1) или режим индикации (см. п. 2.2.2.3), а затем, нажав кнопку «P», войти в меню. После этого, нажимая кнопки «**▲**» или «**▼**», выбрать в меню режим изменения установок извещателя («НАСТРОЙКИ ИЗВЕЩАТЕЛЯ») и нажать кнопку «P» для вхождения в этот режим.

В этом режиме доступны следующие пункты меню: «ЮСТИРОВКА», «ПОРОГ», «ЛИТЕРА», «РЕЖИМ», «ВЫХОД» Нажимая кнопки «**▲**» или «**▼**», выбрать требуемый пункт и войти в него, нажав кнопку «P». Для выхода из режима изменения установок извещателя в предыдущий пункт меню, необходимо выбрать «ВЫХОД» и нажать кнопку «P».

*В режиме юстировки* («ЮСТИРОВКА») осуществляется индикация уровня принимаемого сигнала в виде числового значения в децибелах (от 0 до 68). Для контроля уровня принимаемого сигнала необходимо войти в режим юстировки, нажав кнопку «P», при этом появится сообщение «УРОВЕНЬ СИГН» и числовое значение уровня принимаемого сигнала. Для выхода из режима индикации уровня сигнала – нажать кнопку «P».

*В режиме установки порога* («ПОРОГ») осуществляется индикация установленной в извещателе порога срабатывания в виде числового значения в децибелах (имеет 8 вариантов состояния: «-3», «-4», «-5», «-6», «-7», «-8», «-9», «-10»; самый чувствительный порог – «-3»). Для изменения порога необходимо войти в режим установки порога, нажав кнопку «P», при этом в левой части экрана появятся значки «↑» и «↓». Кнопками «**▲**» или «**▼**» установить требуемое значение порога. Нажать кнопку «P» для фиксации выбранного значения порога и выхода из режима установки порога.

*В режиме установки частотной литеры* («ЛИТЕРА») осуществляется индикация установленной в извещателе частотной литеры в виде числового значения (имеет 2 варианта состояния: «1» и «2»). Для изменения частотной литеры необходимо войти в режим установки частотной литеры, нажав кнопку «P», при этом в левой части экрана появятся значки «↑» и «↓». Кнопками «**▲**» или «**▼**» выбрать требуемое значение частотной литеры извещателя. Нажать кнопку «P» для фиксации выбранного значения частотной литеры и выхода из режима установки частотной литеры.

*В режиме установки режима применения извещателя* («РЕЖИМ») осуществляется индикация установленного в извещателе режима применения извещателя. Имеет 2 варианта состояния: «ЗАБОР» и «КОЗЫРЕК». Для изменения режима применения извещателя необходимо войти в режим установки режима применения извещателя, нажав кнопку «P», при этом в левой части экрана появятся значки «↑» и «↓». Кнопками «▲» или «▼» выбрать требуемое значение режима применения извещателя. Нажать кнопку «P» для фиксации выбранного значения режима применения извещателя и выхода из режима установки режима применения извещателя.

- <span id="page-26-0"></span>2.10 Работа с извещателем ТАНТАЛ-600
- 2.10.1 ПК обеспечивает контроль и изменение следующих режимов и установок извещателя:
	- выбор частотной литеры;
	- выбор малого порога;
	- срабатывание большого, малого или положительного порогов;
	- уровень сигнала;
	- извещения о тревоге и помехе;
	- соответствие напряжения питания.

2.10.2 Для осуществления контроля функционирования и настройки режимов ПРМ подключить при помощи кабеля П1 ПК к разъему, расположенному в коробке распределительной блока ПРМ извещателя.

2.10.3 Для перевода ПК в *режим индикации* необходимо нажать кнопку «**▲**» или «**▼**» при нахождении ПК в режиме функционирования (см. п. 2.1.1); при этом ПК переходит в режим индикации наименования подключенного извещателя («ДП-600») одновременно с индикацией соответствия напряжения питания, а затем в режим индикации состояния извещателя (расположение параметров на индикаторе представлено на рисунке 19). В этом режиме индицируется режим выбора порога, малый порог, уровень сигнала, срабатывание порогов и таймеров порогов, извещения о тревоге и помехе. Для выхода из режима индикации в режим функционирования нажать кнопку «▲» или «▼».

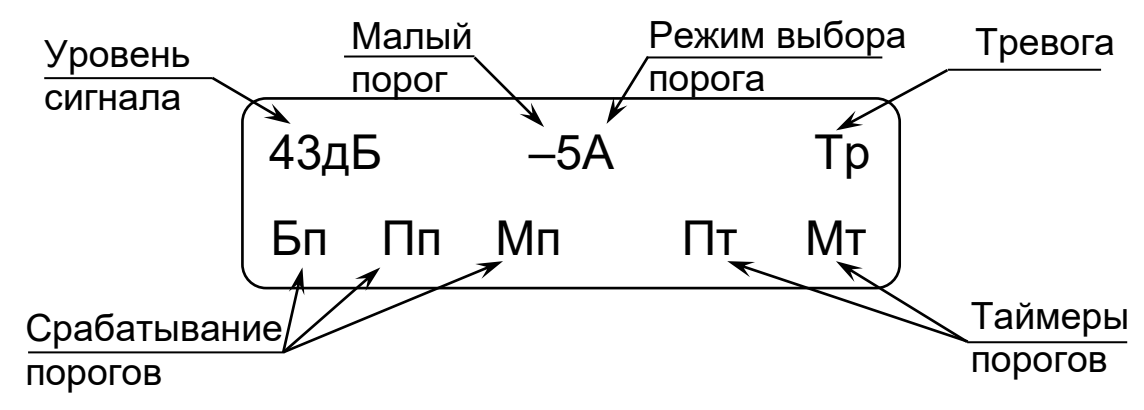

Рисунок 19 – Окно индикации параметров ТАНТАЛ-600 в автоматическом режиме выбора малого порога

2.10.4 *Индикация соответствия напряжения питания* производится после перевода ПК в режим индикации одновременно с отображением надписи «ДП-600». Если напряжение питания 10,2 В и выше, после индикации в течение пяти секунд сообщения «ПИТ. НОРМА» ПК переходит в режим отображения остальных параметров (см. рисунок 19). Если напряжение питания ниже 10,2 В (пониженное) ПК вместо представленных на рисунке 19 параметров индицирует сообщение «ПИТ. НИЗКО» в виде мигающих символов.

*Индикация уровня сигнала* осуществляется в виде числового значения в децибелах (от 0 до 68).

*Индикация малого порога* осуществляется в децибелах относительно среднего значения уровня сигнала. Порог изменяется ПК в режиме установки порога, а также рассчитывается извещателем в автоматическом режиме расчета порога.

*Индикация режима выбора малого порога* осуществляется в виде буквенного значения (значок «А» при установке автоматического режима расчета малого порога или отсутствие значка при установке ручного режима выбора малого порога).

В нижней строке индикатора отображается срабатывание большого порога «Бп», положительного порога «Пп», малого порога «Мп», а также таймеров ожидания срабатывания положительного порога «Пт» и малого порога «Мт».

*Индикация извещения о тревоге* (значок – «Тр»). При включенном зуммере ПК звучит звуковой сигнал.

*Индикация помехи* (значок – «!!» на месте значка «Тр» см. рисунок 19) дублирует извещение сформированное извещателем. При включенном зуммере ПК звучит звуковой сигнал.

2.10.5 В *режиме изменения установок извещателя* обеспечивается изменение частотной литеры, и малого порога, а также отображение уровня сигнала при юстировке.

Для перевода ПК в режим изменения установок извещателя необходимо сначала перевести ПК в режим функционирования (см. п. 2.1.1) или режим индикации (см. п. 2.2.2.3), а затем, нажав кнопку «P», перевести ПК в режим выбора устройства. После этого, нажимая кнопки «**▲**» или «**▼**», выбрать в меню режим изменения установок извещателя («НАСТРОЙКИ ИЗВЕЩАТЕЛЯ») и нажать кнопку «P» для вхождения в этот режим.

В этом режиме доступны следующие пункты меню: «ЮСТИРОВКА», «МАЛЫЙ ПОРОГ», «ЛИТЕРА», «ВЫХОД» Нажимая кнопки «**▲**» или «**▼**», выбрать требуемый пункт и войти в него, нажав кнопку «P». Для выхода из режима изменения установок извещателя в предыдущий пункт меню, необходимо выбрать «ВЫХОД» и нажать кнопку «P».

*В режиме юстировки* («ЮСТИРОВКА») осуществляется индикация уровня принимаемого сигнала в виде числового значения в децибелах (от 0 до 68). Для контроля уровня принимаемого сигнала необходимо войти в режим юстировки, нажав кнопку «P», при этом появится сообщение «УРОВЕНЬ СИГН» и числовое значение уровня принимаемого сигнала. Для выхода из режима индикации уровня сигнала – нажать кнопку «P».

*В режиме установки малого порога* («МАЛЫЙ ПОРОГ») осуществляется индикация установленной в извещателе порога срабатывания в виде числового значения в децибелах (имеет 9 вариантов состояния: «-3», «-4», «-5», «-6», «-7», «-8», «-9», «-10», а также автоматический режим расчета малого порога – в этом режиме индицируется «А» справа от значения малого порога, рассчитанного извещателем; самый чувствительный порог – «-3»). Для изменения порога необходимо войти в режим установки порога, нажав кнопку «P». Изменение уровня порога производится с одновременным контролем величины

изменения сигнала относительно среднего значения уровня сигнала, режима выбора малого порога и тревог (см. рисунок 20). В нижней строке индикатора отображается условная шкала, на которой значение порога изображено знаком « ». Кнопками «▲» или «**▼**» установить требуемое значение порога. Нажать кнопку «P» для фиксации выбранного значения порога и выхода из режима установки порога.

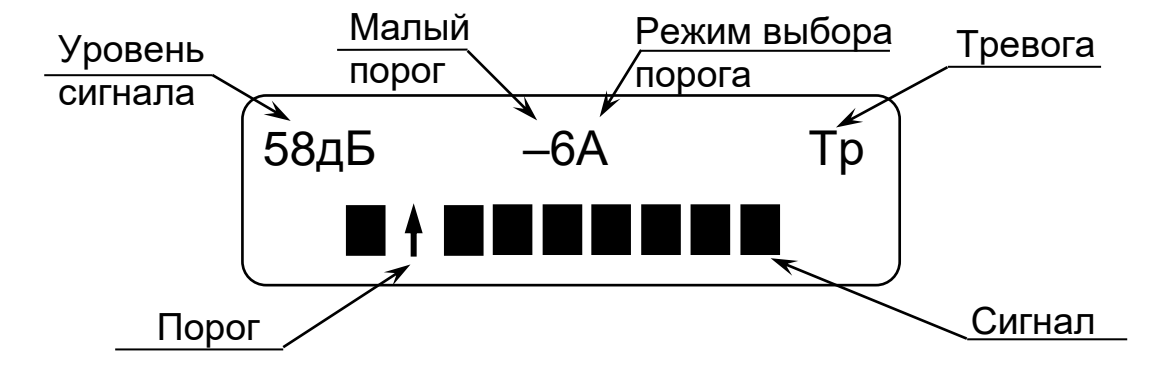

Рисунок 20 – Окно индикации выбора малого порога ТАНТАЛ-600 при значении сигнала -9 дБ в автоматическом режиме выбора порога

*В режиме установки частотной литеры* («ЛИТЕРА») осуществляется индикация установленной в извещателе частотной литеры в виде числового значения (имеет 2 варианта состояния: «1» и «2»). Для изменения частотной литеры необходимо войти в режим установки частотной литеры нажав кнопку «P», при этом в левой части экрана появятся значки «↑» и «↓». Кнопками «**▲**» или «**▼**» выбрать требуемое значение частотной литеры извещателя. Нажать кнопку «P» для фиксации выбранного значения частотной литеры и выхода из режима установки частотной литеры.

#### 2.11 Работа с извещателем АНЧАР-40

<span id="page-29-0"></span>2.11.1 Для осуществления контроля функционирования и настройки режимов извещателя АНЧАР-40 подключить ПК при помощи кабеля П1 к разъему, расположенному в коробке распределительной извещателя.

2.11.2 ПК обеспечивает контроль и изменение следующих режимов и установок извещателя:

- выбор дальности действия (ориентировочно);
- выбор порога;
- выбор варианта применения;
- величина напряжения питания (ориентировочно);
- уровень сигнала;
- извещения о тревоге, помехе и неисправности.

2.11.3 Для перевода ПК в *режим индикации* необходимо нажать кнопку «**▲**» или «**▼**» при нахождении ПК в режиме функционирования (см. п. 2.1.1); при этом ПК переходит в режим индикации наименования подключенного извещателя («ОП-40») одновременно с индикацией напряжения питания, а затем в режим индикации состояния извещателя (расположение параметров на индикаторе представлено на рисунке 21). В этом режиме индицируется установленная дальность действия, порог, уровень сигнала, извещения о тревоге, помехе и неисправности, вариант применения извещателя. Для выхода из режима индикации в режим функционирования нажать кнопку «▲» или «**▼**».

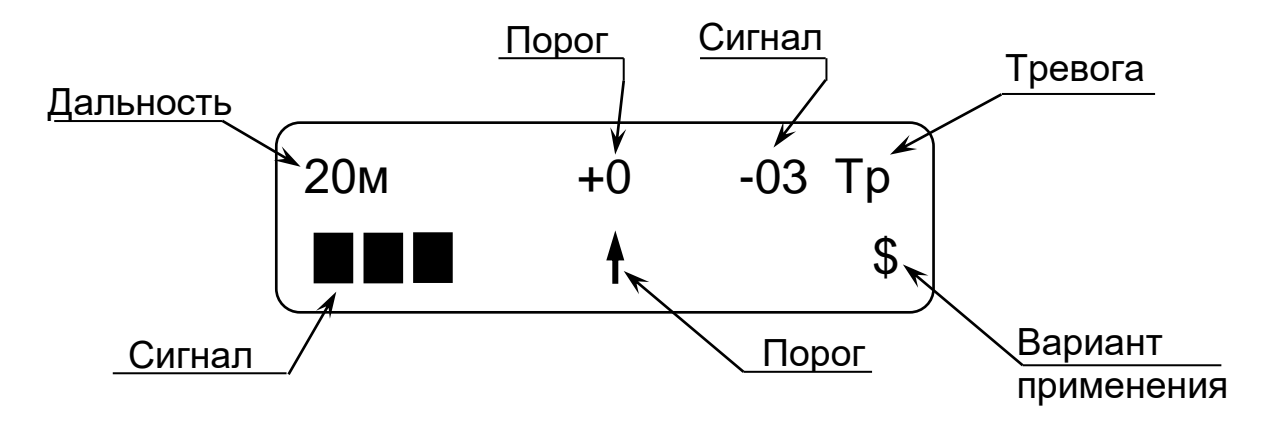

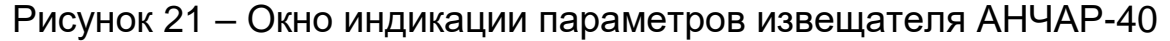

2.11.4 *Индикация напряжения питания* производится после перевода ПК в режим индикации одновременно с индикацией наименования подключенного извещателя. Если напряжение питания 10,2 В и выше, после индикации в течение пяти секунд значения напряжения питания в вольтах ПК переходит в режим отображения остальных параметров (см. рисунок 21). Если напряжение питания ниже 10,2 В (пониженное) ПК вместо представленных на рисунке 21 параметров индицирует значение напряжения питания в виде мигающих символов.

*Индикация установленной дальности действия* показывает **ориентировочную** дальность действия, которая может изменяться ПК в режиме установки дальности. Необходимо учитывать, что дальность действия также зависит от размещения извещателя, порога и параметров нарушителя (см. руководство по эксплуатации на извещатель).

*Индикация уровня сигнала осуществляется* в виде числового значения в децибелах относительно порога (от -10 до 10), а также линейной шкалой. Сигнал формируется при движении объектов в охраняемой зоне или под воздействием на извещатель внешних помех. Положение порога, при достижении которого должно формироваться извещение о тревоге, изображено на линейной шкале знаком «<sup>†</sup>». При достижении сигналом указанной отметки знак меняется на «<sup>†</sup>». Этот режим индикации предназначен специально для ускорения процесса настройки извещателя, и изменение знака порога в процессе настройки может не совпадать с реальным формированием извещения о тревоге.

*Индикация порога* осуществляется в децибелах относительно заводской установки. Порог изменяется ПК в режиме установки порога.

*Индикация извещения о тревоге*: значок «Тр» дублирует извещение сформированное извещателем. При включенном зуммере ПК звучит звуковой сигнал.

*Индикация помехи:* значок «!!» на месте значка «Тр», см. рисунок 21) дублирует световую индикацию в КР извещателя.

*Индикация неисправности:* значок «Ав» на месте значка «Тр», см. рисунок 21) дублирует извещение сформированное извещателем. При включенном зуммере ПК звучит звуковой сигнал.

*Индикация варианта применения извещателя* осуществляется в виде символьного значения (значок «\$» при установке извещателя в варианте штора – ориентация блока приёмопередающего горизонтальная или значок «#» при установке извещателя в варианте площадь – ориентация блока приёмопередающего вертикальная).

2.11.5 В *режиме изменения установок извещателя* обеспечивается изменение дальности действия, порога, варианта применения.

Для перевода ПК в режим изменения установок извещателя необходимо сначала перевести ПК в режим функционирования (см. п. 2.1.1) или режим индикации (см. п. 2.3.3), а затем, нажав кнопку «P», перевести ПК в режим выбора устройства. После этого, нажимая кнопки «**▲**» или «**▼**», выбрать в меню режим изменения установок извещателя («НАСТРОЙКИ ИЗВЕЩАТЕЛЯ») и нажать кнопку «P» для вхождения в этот режим.

В этом режиме доступны следующие пункты меню: «ДАЛЬНОСТЬ», «ПОРОГ», «РЕЖИМ», «ВЫХОД». Нажимая кнопки «**▲**» или «**▼**», выбрать требуемый пункт и войти в него, нажав кнопку «P». Для выхода из режима изменения установок извещателя в предыдущий пункт меню, необходимо выбрать «ВЫХОД» и нажать кнопку «P».

В *режиме установки дальности действия* («ДАЛЬНОСТЬ») осуществляется индикация установленной дальности действия в виде числового значения (от 10 м до 40 м – с 10 м до 28 м с шагом 2 м, с 28 м до 40 м с шагом 4 м). Для изменения дальности действия необходимо войти в режим установки дальности действия, нажав кнопку «P», при этом в левой части экрана появятся значки «↑» и «↓». Кнопками «▲» или «▼» выбрать

требуемое значение дальности действия. Нажать кнопку «P» для фиксации выбранного значения дальности действия и выхода из режима установки дальности действия.

В *режиме установки порога* («ПОРОГ») осуществляется индикация установленного порога в децибелах относительно заводской установки (от -6 до +6 дБ, с шагом 1 дБ; самый чувствительный порог «-6 дБ»). Для изменения порога необходимо войти в режим установки порога, нажав кнопку «P», при этом в левой части экрана появятся значки «↑» и «↓». Кнопками «**▲**» или «**▼**» выбрать требуемое значение порога. Нажать кнопку «P» для фиксации выбранного значения порога и выхода из режима установки порога.

В *режиме установки варианта применения* («РЕЖИМ») осуществляется индикация состояния варианта применения извещателя (имеет 2 варианта состояния: «ПЛОЩАДЬ» и «ШТОРА»). Для изменения варианта применения необходимо войти в режим установки варианта применения, нажав кнопку «P», при этом в левой части экрана появятся значки «↑» и «↓». Кнопками «**▲**» или «**▼**» выбрать требуемое значение состояния варианта применения извещателя. Нажать кнопку «P» для фиксации выбранного состояния варианта применения и выхода из режима установки варианта применения.

2.12 Работа с ретранслятором верхнего уровня РТС-ВУ (РТС-ВУ/1)

<span id="page-32-0"></span>2.12.1 Для осуществления контроля функционирования и настройки режимов ретранслятора верхнего уровня (РТС-ВУ) подключить ПК при помощи кабеля П2 к разъему подключения ПК блока РТС-ВУ.

2.12.2 ПК обеспечивает контроль и изменение следующих режимов и установок РТС-ВУ:

– извещения о тревоге;

– соответствие напряжения питания (состояние батареи питания). Для радиосети РТС-ВУ:

- выбор номера сети;
- выбор номера канала;
- выбор номера устройства;
- выбор подчиненных устройств (только для РТС-ВУ/1);
- выбор режима RS-485 (только для РТС-ВУ/1);
- индикация качества связи.

2.12.3 Для перевода ПК в *режим индикации* необходимо нажать кнопку «**▲**» или «**▼**» при нахождении ПК в режиме функционирования (см. п. 2.1.1); при этом ПК переходит в режим индикации наименования подключенного блока: «РТС-ВУ» или «РТС-ВУ/1», а затем в режим индикации состояния радиомодема оконечного (расположение на индикаторе параметров представлено на рисунке 22). В этом режиме индицируются извещения о тревоге по шлейфу сигнализации (ШС), и срабатывание датчика вскрытия. Для выхода из режима индикации в режим функционирования нажать кнопку «▲» или «**▼**».

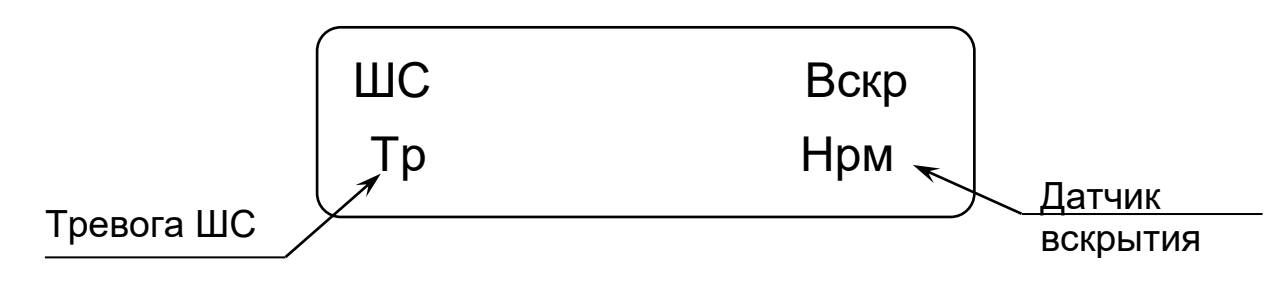

Рисунок 22 – Окно индикации состояния РТС-ВУ

2.12.4 *Индикация соответствия напряжения питания* (состояния батареи питания) производится после перевода ПК в режим индикации одновременно с отображением надписи «РТС-ВУ». Имеет два состояния: «БАТ. НОРМА» - при напряжении питания 10,2 В и выше; «БАТ. ЗАМЕНИТЬ» при напряжении питания ниже 10,2 В.

*Индикация извещения о тревоге («ШС»)* – значок «Нрм» соответствует нормальному состоянию ШС, «Тр» – тревожному.

*Индикация срабатывания датчика вскрытия («Вскр») –* значок «Нрм» соответствует замкнутому состоянию датчика вскрытия, «Тр» – разомкнутому.

2.12.5 Для перевода ПК в *режим индикации параметров радиосети* необходимо, нажав кнопку «P» при нахождении ПК в режиме

функционирования (см. п. 2.1.1) или режиме индикации параметров извещателя, войти в меню. После этого, нажимая кнопки «**▲**» или «**▼**», выбрать в меню режим изменения установок радиосети («Настройки радиосети») и нажать кнопку «P» для вхождения в этот режим. При этом ПК переходит в режим индикации параметров радиосети (расположение на индикаторе параметров представлено на рисунках 23 и 23.1). В этом режиме индицируются номер канала, номер сети, номер устройства, качество связи.

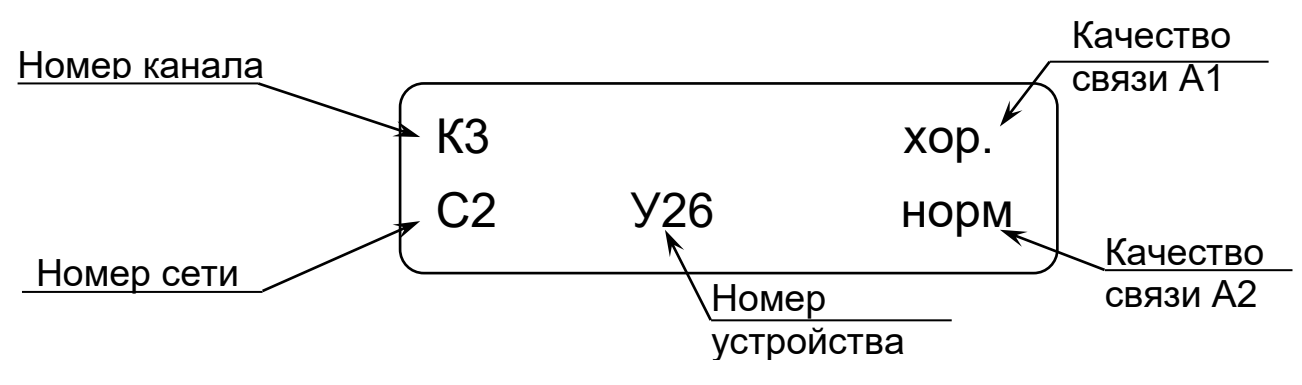

Рисунок 23 – Окно индикации состояния радиосети РТС-ВУ

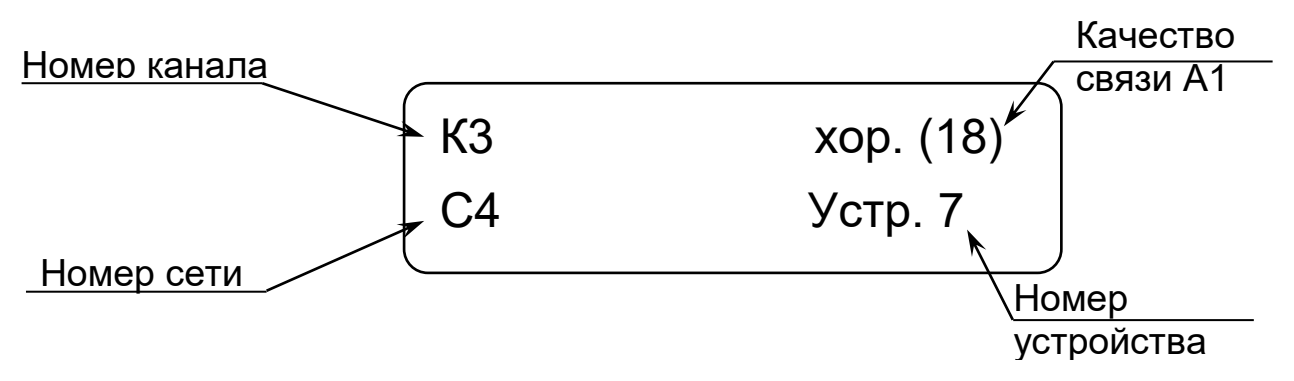

Рисунок 23.1 – Окно индикации состояния радиосети РТС-ВУ/1

2.12.6 *Индикация номера канала* осуществляется в виде числового значения. Номер канала изменяется ПК в режиме установки канала.

*Индикация номера сети* осуществляется в виде числового значения. Номер сети изменяется ПК в режиме установки сети.

*Индикация номера устройства* осуществляется в виде числового значения. Номер устройства изменяется ПК в режиме установки устройства.

*Индикация качества связи* осуществляется в виде текстового сообщения отдельно по двум направлениям – А1 и А2. Имеет 5 вариантов состояния: «хор.» - наилучшее качество связи, «норм», «удовл», «плох» и «Нет связи» - нет данных о качестве связи. В скобках отображается уровень сигнала на приеме в dBm от «-100» до «-1» (значения отрицательные).

2.12.7 В *режиме изменения установок радиосети* обеспечивается изменение номера сети, номера устройства и номера канала.

Для перевода ПК в режим изменения установок радиосети необходимо сначала перевести ПК в режим индикации параметров радиосети (см. п. 2.7.3), а затем, нажимая кнопки «**▲**» или «**▼**», выбрать в меню требуемый параметр установок радиосети. При этом доступны следующие пункты меню: окно индикации состояния радиосети (см. рисунок 23), «Номер устройства», «Канал», «Сеть», «Подчин. устр», «RS-485», «Связь подч», «Выход». Для выбора требуемого пункта - нажать кнопку «P». Для выхода из режима изменения установок радиосети в предыдущий пункт меню, необходимо выбрать «ВЫХОД» и нажать кнопку «P».

*В режиме установки номера устройства* («Номер устройства») осуществляется индикация номера устройства (от 1 до 32). Для изменения номера устройства, находясь в режиме установки номера устройства нажать кнопку «P», при этом в левой части экрана появятся значки «↑» и «↓» и сообщение «N устройства». Кнопками «**▲**» или «**▼**» выбрать требуемое значение номера устройства. Нажать кнопку «P» для фиксации выбранного значения номера устройства и выхода из режима установки номера устройства.

*В режиме установки номера канала* («Канал») осуществляется индикация номера канала (имеет 4 варианта состояния: «1», «2», «3», «4»). Для изменения номера канала, находясь в режиме установки номера канала нажать кнопку «P», при этом в левой части экрана появятся значки «↑» и «↓» и сообщение «N канала». Кнопками «**▲**» или «**▼**» выбрать требуемое значение номера канала. Нажать кнопку «P» для фиксации выбранного значения номера канала и выхода из режима установки номера канала.

*В режиме установки номера сети* («Сеть») осуществляется индикация номера сети (имеет 4 варианта состояния: «1», «2», «3», «4»). Для изменения номера сети, находясь в режиме установки номера сети, нажать кнопку «P», при этом в левой части экрана появятся значки «↑» и «↓» и сообщение «N ети». Кнопками «**▲**» или «**▼**» выбрать требуемое значение номера сети. Нажать кнопку «P» для фиксации выбранного значения номера сети и выхода из режима установки номера сети.

*В режиме установки номеров подчиненных устройств* – только для РТС-ВУ/1 («Подчин. устр») осуществляется индикация и изменения номеров подчиненных устройств. Для просмотра и изменения номеров подчиненных устройств нажать кнопку «P», при этом в левой части экрана появятся значки «↑» и «↓» и сообщение «Устр. N», цифра, обозначающая номер устройства и состояние данного устройства: «Вкл.» – если оно является подчиненным или «Откл.» – если не является подчиненным. Изменение состояния устройства производиться с помощью «Р», переход к следующему номеру устройства кнопками «**▲**» или «**▼**». После изменения состояния устройства выбрать в меню пункт «Выход» и нажать кнопку «Р», при этом на индикаторе появиться надпись «Сохранить?», после чего необходимо нажать кнопку «**▲**» для сохранения выполненных изменений или кнопку «**▼**» для выхода из данного пункта без сохранения изменений.

В *режиме установки режима RS-485* – только для РТС-ВУ/1 («RS-485») осуществляется индикация режима RS-485 (имеет два варианта установок: «Вкл.», «Откл.»). Для изменения режима RS-485 необходимо войти в режим установки режима RS-485, нажав кнопку «P», при этом в левой части экрана появятся значки «↑» и «↓». Кнопками «▲» или «▼» выбрать требуемый режим RS-485. Нажать кнопку «P» для фиксации выбранного режима RS-485 и выхода из режима установки режима RS-485.

В *режиме индикации качества связи с подчиненными устройствами* (по направлению А2) – только для РТС-ВУ/1 («Связь подч.») осуществляется индикация качества связи с подчиненными устройствами в виде числового значения в dBm от «-100» до «-1» (значения отрицательные). При этом значения от –1 до –74 являются хорошими (наилучшее качество связи), от –75 до –79 – нормальными, от –80 до –84 – удовлетворительными, от –85 до –100 – плохими. Значение 0 показывает отсутствие информации о качестве связи. Для просмотра качества связи с подчиненными устройствами необходимо нажать кнопку «P», при этом в левой части экрана появятся значки «↑» и «↓», номер подчиненного устройства и числовое значение качества связи. Кнопками «▲» или «▼» выбрать номер подчиненного устройства. Для выхода из режима индикации необходимо выбрать «Выход» и нажать кнопку «Р».

2.13 Работа с извещателями ВИБРОН, СЕЧЕНЬ, СОТА

<span id="page-36-0"></span>2.13.1 Для осуществления контроля функционирования и настройки режимов извещателей ВИБРОН, СЕЧЕНЬ, СОТА подключить ПК при помощи кабеля П2 к разъему, расположенному в блоке обработки сигнала (БОС).

2.13.2 ПК обеспечивает контроль и изменение следующих режимов и установок извещателя:

- выбор порога чувствительности;
- выбор обнаруживаемого количества воздействий;
- выбор времени преодоления;
- выбор адреса;
- включение и отключение датчиков вибрации (ДВ);
- задание номеров ДВ по участкам фланга;
- программирование индивидуального номера ДВ;
- выбор режима работы RS-485;
- настройка работы с блоком реле (БР);
- величина напряжения питания БОС (ориентировочно);
- уровень сигнала, состояние ДВ при индивидуальной регулировке;
- извещения о тревоге, помехе и неисправности;
- просмотр событий архива.

2.13.3 Для перевода ПК в *режим индикации* необходимо нажать кнопку «**▲**» или «**▼**» при нахождении ПК в режиме функционирования (см. п. 2.1.1); при этом ПК переходит в режим индикации обозначения подключенного извещателя («ВИБРО») одновременно с индикацией напряжения питания, а затем в режим индикации состояния извещателя (расположение параметров на индикаторе представлено на рисунке 24). В этом режиме индицируются извещения о тревоге и неисправности. Для выхода из режима индикации в режим функционирования нажать кнопку «▲» или «**▼**».

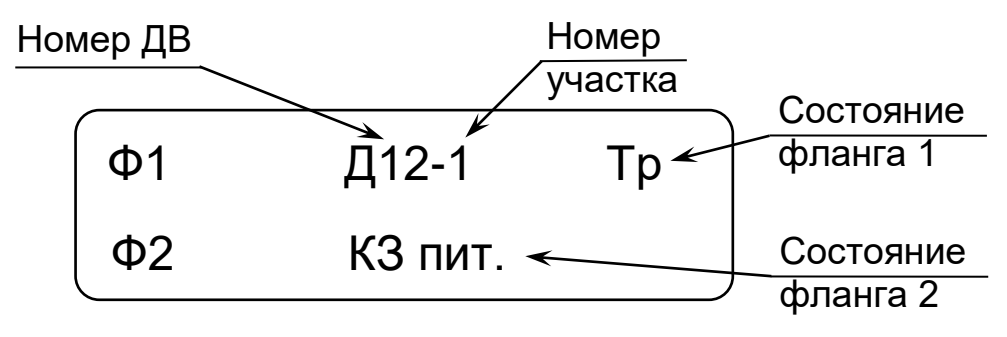

Рисунок 24 – Окно индикации состояния извещателей ВИБРОН, СЕЧЕНЬ

2.13.4 *Индикация напряжения питания* производится после перевода ПК в режим индикации одновременно с индикацией обозначения подключенного извещателя. Если напряжение питания 10,2 В и выше, после индикации в течение пяти секунд значения напряжения питания в вольтах ПК переходит в режим отображения остальных параметров (см. рисунок 24). Если напряжение питания ниже 10,2 В (пониженное) ПК вместо представленных на рисунке 24 параметров индицирует сообщение «Пит. низко» и значение напряжения питания.

*Индикация состояния извещателя* осуществляется в виде текстового сообщения отдельно по каждому флангу (см. рисунок 24). Имеет шесть вариантов состояния: «Тр» - тревога, «!!» - помеха, «Ав» неисправность ДВ, «Об» - обрыв линии «Пит» или «Лин» ДВ, «КЗ пит.» замыкание линии «Пит» ДВ, «КЗ лин.» - замыкание линии «Лин» ДВ, отсутствие сообщения - норма. Одновременно с индикацией «Тр», «Ав», «!!» индицируется номер сработавшего ДВ и номер участка к которому относится данный ДВ. При включенном зуммере ПК одновременно с индикацией «Тр», «Ав», «Об», «КЗ лин.», «КЗ пит.» звучит звуковой сигнал.

2.13.5 В *режиме изменения установок извещателя* обеспечивается изменение обнаруживаемых времени преодоления, количества воздействий, параметров по флангу 1 или 2, просмотр событий архива, перевод извещателя в режим регистрации, выбор режима работы интерфейса RS-485, настройка работы с БР.

Для перевода ПК в режим изменения установок извещателя необходимо сначала перевести ПК в режим функционирования (см. п. 2.1.1) или режим индикации (см. п. 2.3.3), а затем, нажав кнопку «P», войти в меню. После этого, нажимая кнопки «**▲**» или «**▼**», выбрать в меню режим изменения установок извещателя («НАСТРОЙКИ ИЗВЕЩАТЕЛЯ») и нажать кнопку «P» для входа в этот режим.

В этом режиме доступны следующие пункты меню: «Фланг 1», «Фланг 2», «Кол-во возд.», «Время преод.», «Архив», «Регистрация», «Адрес», «Режим RS485», «Настройка БР», «Выход». Нажимая кнопки «**▲**» или «**▼**», выбрать требуемый пункт и войти в него, нажав кнопку «P». Для выхода из режима изменения установок извещателя в предыдущий пункт меню, необходимо выбрать «Выход» и нажать кнопку «P».

В *режиме просмотра и установки параметров* по флангу 1 («Фланг 1») или флангу 2 («Фланг 2») доступны следующие пункты меню: «Общий порог», «Настройки», «Участок», «Прогр.», «Датчик», «Выход». Нажимая кнопки «**▲**» или «**▼**», выбрать требуемый пункт и войти в него, нажав кнопку «P». Для выхода из режима просмотра и установки параметров по флангу в предыдущий пункт меню, необходимо выбрать «Выход» и нажать кнопку «P».

В *режиме индикации и установки общего порога чувствительности по флангу* («Общий порог») осуществляется индикация установленного общего порога по флангу (в случае изменения порога хотя бы у одного датчика фланга будет выдаваться сообщение «---») и установка общего порога чувствительности для всех ДВ данного фланга (имеет шесть вариантов установок: «2», «3», «4», «5», «6», «7»). Для изменения общего порога по флангу необходимо войти в режим установки общего порога чувствительности по флангу, нажав кнопку «P», при этом в левой части экрана появятся значки «↑» и «↓». Кнопками «▲» или «▼» выбрать требуемое значение общего порога чувствительности по флангу.

Нажать кнопку «P» для фиксации выбранного значения порога и выхода из режима установки общего порога чувствительности по флангу.

В *режиме настройки фланга* («Настройки») осуществляется групповое включение всех ДВ («Вкл. все») или отключение всех ДВ («Откл. все») данного фланга или выход без выполнения действий («Выход»). Нажимая кнопки «**▲**» или «**▼**», выбрать требуемый пункт настройки и нажать кнопку «P» для его выполнения.

В *режиме конфигурирования участков* («Участок») осуществляется задание номеров ДВ, соответствующих каждому из двух участков фланга (участки 1 и 2 для фланга 1 или участки 3 и 4 для фланга 2). Для изменения конфигурации участков необходимо, войти в режим конфигурирования участков фланга, нажав кнопку «P», при этом в левой части экрана появятся значки «↑» и «↓». Кнопками «▲» или «▼» задать номера ДВ каждого участка. Нажать кнопку «P» для фиксации изменений и выхода из режима конфигурации участков.

В *режиме программирования индивидуального номера ДВ*  («Прогр.») осуществляется программирование индивидуального номера ДВ (имеется сто вариантов установок от «0» до «99»). Для программирование индивидуального номера ДВ необходимо отключить питание БОС, подключить к выбранному флангу **только** программируемый ДВ с установленной на оба контакта перемычкой «PROG», включить питание БОС, войти в режим программирования индивидуального номера ДВ, нажав кнопку «P», при этом в левой части экрана появятся значки «↑» и «↓». Кнопками «▲» или «▼» задать индивидуальный номер ДВ. Нажать кнопку «P» для фиксации изменений и выхода из режима программирования индивидуального номера ДВ. При этом при успешном программировании выдается сообщение «Выполнено», при ошибке – «Ошибка» (проверить правильность подключения ДВ).

Для перевода ПК в *режим просмотра и установки параметров ДВ* необходимо выбрать пункт меню «Датчик», нажать кнопку «P», при этом отобразится окно выбора ДВ (см. рисунок 25), которое кроме выбранного ДВ (значок его состояния подчеркнут) отображается состояние соседних ДВ группами по десять.

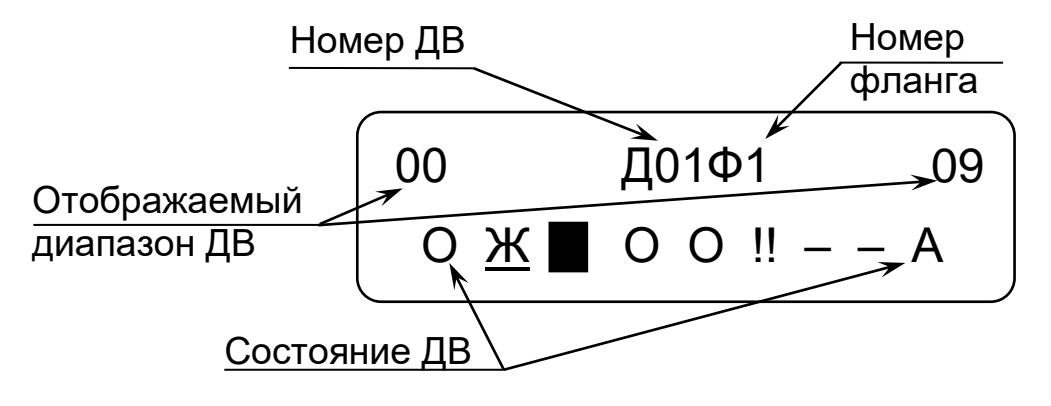

Рисунок 25 – Окно выбора ДВ

Значки состояния ДВ означают – « $\blacksquare$ » (тревога), « $\bigcirc$ » (норма), «-» (отключен), «!!» (помеха), «А» (неисправность), «**Ж**» (отключен, но на линии).

В *режиме просмотра и установки параметров ДВ* («Датчик») доступны следующие пункты меню: выбор ДВ, отображение состояния и настроек ДВ, «Порог», «Выход». Нажимая кнопки «**▲**» или «**▼**», выбрать требуемый пункт и войти в него, нажав кнопку «P». Для выхода из режима просмотра и установки параметров ДВ в предыдущий пункт меню, необходимо выбрать «Выход» и нажать кнопку «P».

Для выбора номера ДВ нажать кнопку «Р», при этом под изменяемым знаком номера ДВ появится черта. Кнопками «▲» или «▼» выбрать требуемое значение и нажать кнопку «P» для фиксации выбранного значения и перехода к следующему знаку номера (номер 2 значный). После того как все знаки изменены черта под номером ДВ исчезнет.

В *режиме отображения состояния и настроек ДВ* отображается состояние и настройки выбранного ДВ. Вид окна состояния и настроек ДВ  $N$ <sup>o</sup> 3 (первого фланга, первого участка) – см. рисунок 26, отображение состояния остальных ДВ – аналогичное.

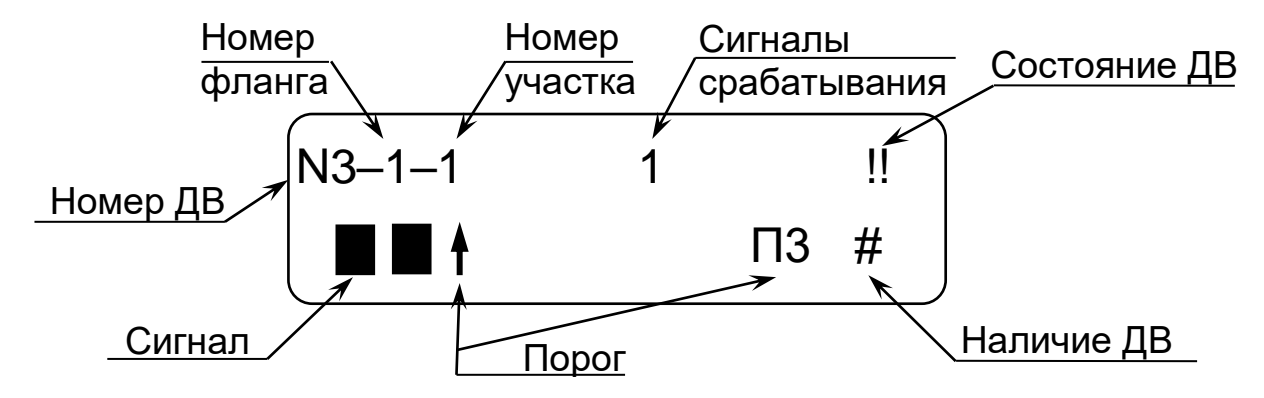

Рисунок 26 – Окно состояния и настроек ДВ

Окно индикации состояния и настроек ДВ включает:

– номер ДВ;

– номер фланга и номер участка (к которому относится ДВ);

– сигналы срабатывания – счетчик сигналов срабатываний ДВ при выбранном значении порога;

– порог – установленный порог чувствительности (при отключенном датчике индицируется «Х»);

– сигнал – текущее значение сигнала (каждый сегмент указывает на превышение одного уровня порога чувствительности);

– наличие ДВ – значок «#» указывает на наличие ДВ на линии;

– состояние ДВ – «Тр» (тревога), «–» (отключен), «!!» (помеха), «Ав» (неисправность), «**Ж**» (отключен, но на линии), отсутствие сообщения – норма. При включенном зуммере ПК одновременно с индикацией «Тр» или «Ав» звучит звуковой сигнал.

В *режиме установки порога чувствительности ДВ* («Порог») осуществляется установка общего порога чувствительности ДВ (имеет семь вариантов установок: «2», «3», «4», «5», «6», «7», «Откл.» - отключение ДВ). Для изменения порога необходимо войти в режим установки порога чувствительности ДВ, нажав кнопку «P», при этом в левой части экрана появятся значки «↑» и «↓». Кнопками «▲» или «▼» выбрать требуемое значение порога чувствительности ДВ. Нажать кнопку «P» для фиксации выбранного значения порога и выхода из режима установки порога чувствительности ДВ.

В *режиме установки количества воздействий* («Кол-во возд.») осуществляется индикация установленного количества воздействий в виде числового значения (имеет три варианта установок: «2», «4», «8»). Для изменения количества воздействий необходимо войти в режим установки количества воздействий, нажав кнопку «P», при этом в левой части экрана появятся значки «↑» и «↓». Кнопками «▲» или «▼» выбрать требуемое значение количества воздействий. Нажать кнопку «P» для фиксации выбранного значения количества воздействий и выхода из режима установки количества воздействий.

В *режиме установки времени преодоления* («Время преод.») осуществляется индикация установленного времени преодоления в виде числового значения (имеет три варианта установок: «30 сек.», «60 сек.», «90 сек.»). Для изменения времени преодоления необходимо, войти в режим установки времени преодоления, нажав кнопку «P», при этом в левой части экрана появятся значки «↑» и «↓». Кнопками «▲» или «▼» выбрать требуемое значение времени преодоления. Нажать кнопку «P» для фиксации выбранного значения времени преодоления и выхода из режима установки времени преодоления.

В *режиме просмотра событий архива* («Архив») осуществляется просмотр событий с возможностью последовательного (в обратном порядке) отображения сохраненных событий на экране. Кнопками «**▲**» или «**▼**» выбрать необходимое событие для просмотра. Вид окна события архива – см. рисунок 27. Для выхода из архива необходимо при просмотре событий архива нажать кнопку «Р».

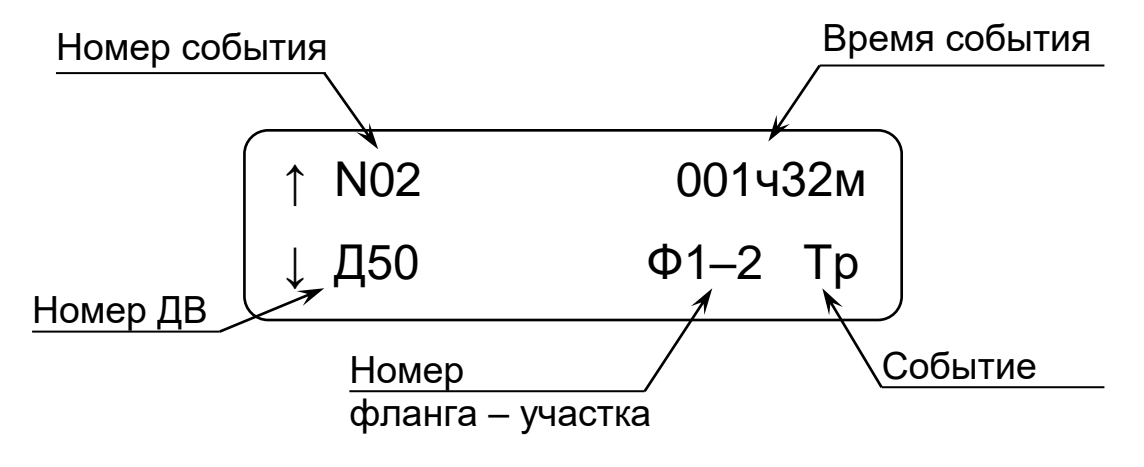

Рисунок 27 – Окно события архива

Окно события архива включает:

– номер события – порядковый номер события в архиве событий; последнее событие имеет порядковый номер 00;

- время время, прошедшее с момента события в часах и минутах;
- номер ДВ;
- номер фланга участка (на рисунке 27 фланг №1, участок №2);

– событие – «Тр» (тревога), «!!» (помеха), «Ав» (неисправность ДВ), «Об» - (обрыв линии «Пит» или «Лин»), «Кз линии 1» (замыкание линии «Лин» фланга 1), «Кз линии 2» (замыкание линии «Лин» фланга 2) «КЗ пит. 1» (замыкание линии «Пит» фланга 1), «КЗ пит. 2» (замыкание линии «Пит» фланга 2) «Пит» ДВ, «Пит. низко» (снижение напряжения питания БОС).

Для удаления всех событий архива из памяти БОС необходимо выбрать пункт архива «Очистить архив» и нажать кнопку «Р».

В *режиме перевода извещателя в регистрацию* («Регистрация») осуществляется перевод извещателя в режим регистрации (необходима при работе извещателя по интерфейсу RS-485). Для перевода извещателя в режим регистрации необходимо при индикации на экране сообщения «Регистр. ВКЛ.?» нажать кнопку «**▲**», для отказа от регистрации – нажать кнопку «**▼**».

**Примечание – Отключение режима регистрации извещателя происходит автоматически, после процедуры его регистрации ПУИ или другим системообразующим устройством, а также при отключении питания извещателя.**

В *режиме индикации и изменения сетевого адреса извещателя*  («Адрес») осуществляется индикация сетевого адреса в виде числа от «1» до «99». Для извещателей ВИБРОН и СЕЧЕНЬ эта функция не доступна (отображается сообщение «Недоступен»). Для изменения сетевого адреса извещателя необходимо войти в режим изменения сетевого адреса, нажав кнопку «P», при этом в левой части экрана появятся значки «↑» и «↓». Кнопками «▲» или «▼» выбрать требуемое значение сетевого адреса и нажать кнопку «P» для фиксации выбранного значения и выхода из режима установки изменения сетевого адреса.

В *режиме установки режима работы RS-485* («Режим RS-485») осуществляется индикация режима работы RS-485 (имеет два варианта установок: «ССОИ», «БР»). Для изменения режима работы RS-485 необходимо войти в режим установки режима работы RS-485, нажав кнопку «P», при этом в левой части экрана появятся значки «↑» и «↓». Кнопками «▲» или «▼» выбрать требуемый режим работы RS-485. Нажать кнопку «P» для фиксации выбранного режима работы RS-485 и выхода из режима установки режима работы RS-485.

В *режиме настройки работы с БР* («Настройка БР») осуществляется привязка номеров ДВ каждому из 32 шлейфов БР. Для вхождения в данный режим необходимо нажать кнопку «P».

Вид окна настройки работы с БР – см. рисунок 28. В случае выбора режима работы RS-485 «ССОИ» выдается сообщение «Недоступно».

Выбор номера ШС производится кнопками «▲» или «▼». Для выхода из режима настройки БР выбрать пункт «Выход» и нажать кнопку «Р».

Для привязки номеров ДВ шлейфам БР необходимо, находясь в окне настройки работы с БР соответствующего ШС нажать кнопку «Р», при этом под номером фланга появится черта. Кнопками «▲» или «▼» выбрать номер фланга или знак «–», если требуется удалить привязку номеров ДВ для данного ШС и нажать кнопку «P». Если был выбран знак «–» индикация диапазона номеров ДВ для данного ШС изменится на «с – – по – –» (привязка ДВ отсутствует). Если был выбран номер фланга, появится черта под первым знаком диапазона номеров ДВ. Кнопками «▲» или «▼» выбрать требуемое значение и нажать кнопку «P» для фиксации выбранного значения и перехода к следующему знаку диапазона номеров ДВ. После того как все знаки изменены черта под знаками диапазона номеров ДВ исчезнет.

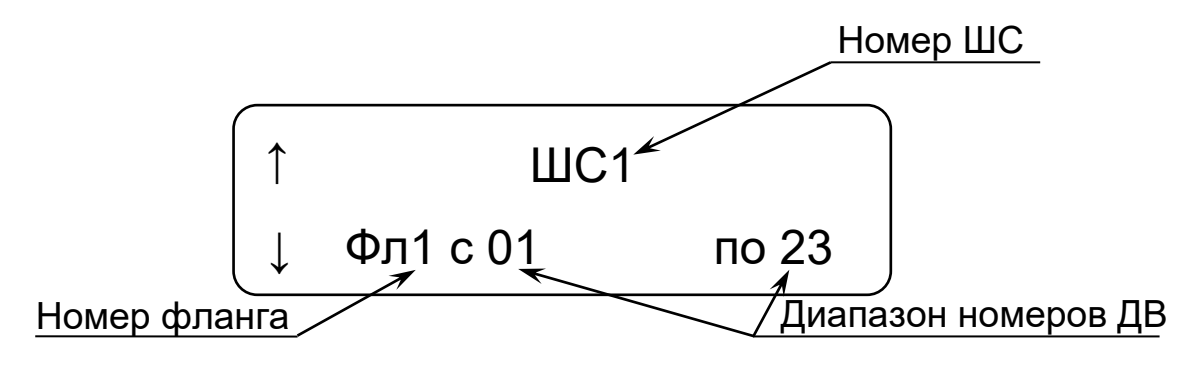

Рисунок 28 – Окно настройки работы с БР

2.14 Работа с радиомодемом центральным РМЦ-НУ (РМЦ-НУ-868)

<span id="page-43-0"></span>2.14.1 Для осуществления контроля функционирования и настройки режимов радиомодема центрального (РМЦ) подключить ПК при помощи кабеля П2 к разъему подключения ПК блока РМЦ.

2.14.2 ПК обеспечивает контроль и изменение следующих режимов и установок РМЦ:

– соответствие напряжения питания;

– регистрация устройств в РМЦ;

– удаление устройств из РМЦ;

– регистрация РМЦ в ПУИ.

Для радиосети РМЦ:

- выбор номера сети;
- выбор номера канала;
- выбор времени оповещения.

Примечание – Контроль параметров и настройка радиосети см. п. 2.7.

2.14.3 Для перевода ПК в *режим индикации* необходимо нажать кнопку «**▲**» или «**▼**» при нахождении ПК в режиме функционирования (см. п. 2.1.1); при этом ПК переходит в режим индикации наименования и номера подключенного блока: «РМЦ-НУ», а также напряжения питания в вольтах (при напряжении питания ниже 10,2 В ПК выдаст сообщение «Пит. низко»). Для выхода из режима индикации в режим функционирования нажать кнопку «▲» или «▼».

2.14.4 В *режиме изменения установок* обеспечивается регистрация устройств в РМЦ, удаление устройств из РМЦ и регистрация РМЦ в ПУИ.

Для перевода ПК в режим изменения установок необходимо сначала перевести ПК в режим функционирования (см. п. 2.1.1) или режим индикации (см. п. 2.6.3), а затем, нажав кнопку «P», войти в меню. После этого, нажимая кнопки «**▲**» или «**▼**», выбрать в меню режим изменения установок извещателя («Настройки извещателя») и нажать кнопку «P» для вхождения в этот режим.

В этом режиме доступны следующие пункты меню: «Регистрация устройств», «Удаление устройств», «Регистрация РМЦ» «Выход». Нажимая кнопки «**▲**» или «**▼**», выбрать требуемый пункт и войти в него, нажав кнопку «P». Для выхода из режима изменения установок в предыдущий пункт меню, необходимо выбрать «ВЫХОД» и нажать кнопку «P».

*В режиме регистрации устройств в РМЦ* («Регистрация устройств») осуществляется индикация зарегистрированных и производится регистрация новых устройств. Доступны следующие пункты меню: окно регистрации устройств № 1-16 (см. рисунок 29), окно регистрации устройств № 17-32, окно регистрации РТС, «Выход». Нажимая кнопки «▲» или «▼», выбрать необходимое окно. Для выхода из режима регистрации устройств выбрать пункт «Выход» и нажать кнопку «P».

Вид окна регистрации устройств № 1-16 показано на рисунке 29 (окно регистрации устройств № 17-32 выглядит аналогично). Значки в данных окнах означают: «Д» – наличие зарегистрированного извещателя ДПР-200, «О» – наличие зарегистрированного РМО, «–» – свободный номер.

Вид окна регистрации РТС-НУ показано на рисунке 30. Значок «+» напротив соответствующего РТС означает наличие зарегистрированного РТС-НУ, «–» – его отсутствие, цифры соответствуют номеру ретранслируемого устройства, «– –» – отсутствие у зарегистрированного РТС-НУ ретранслируемого устройства.

Устройства №№ 1 – 8

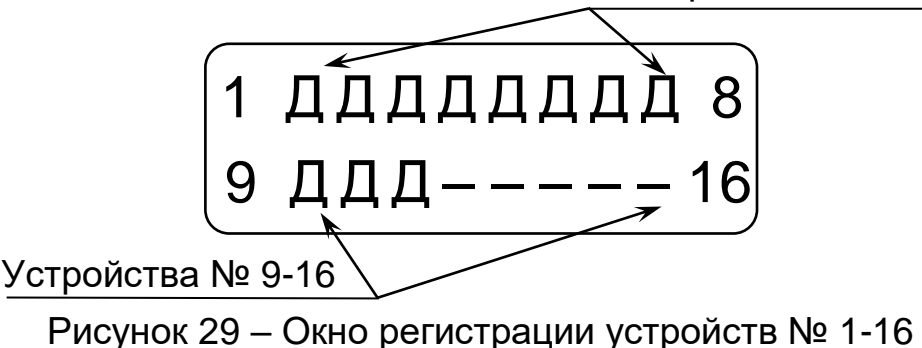

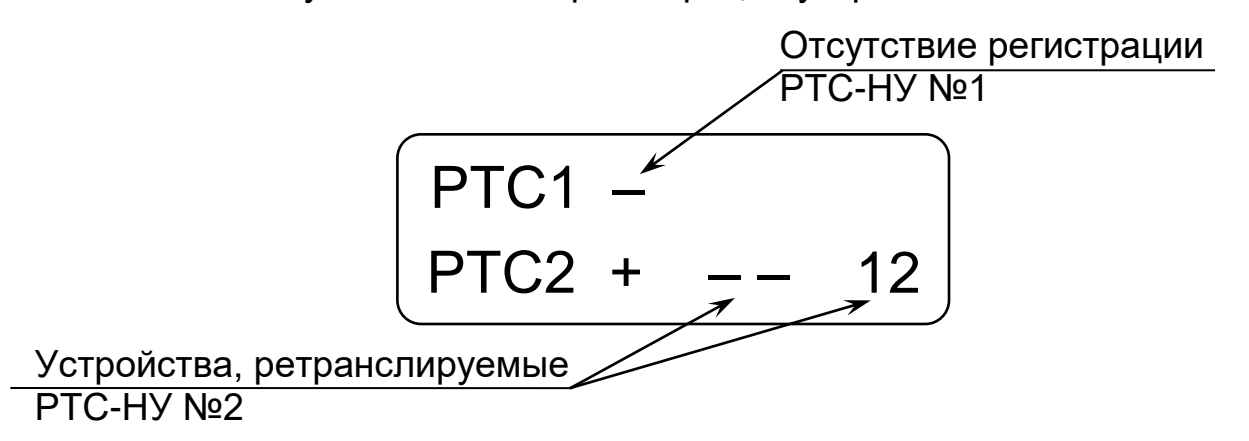

Рисунок 30 – Окно регистрации РТС-НУ

Для регистрации новых устройств или РТС-НУ в РМЦ-НУ необходимо выбрать окно регистрации с номером регистрируемого устройства, включить питание регистрируемого устройства, и дождаться появления значка, показывающего наличие регистрируемого устройства.

*В режиме удаления устройств из РМЦ* («Удаление устройств») осуществляется удаление из РМЦ ранее зарегистрированных устройств. Нажимая кнопки «▲» или «▼», выбрать удаляемое устройство, нажать кнопку «Р» после чего появится сообщение «Устр № Удалить?». Для удаления устройства из РМЦ нажать кнопку «▲», для отказа от удаления – кнопку «▼». Для выхода из режима удаления устройств выбрать пункт «Выход» и нажать кнопку «P».

*В режиме перевода РМЦ в регистрацию* («Регистрация РМЦ») осуществляется перевод РМЦ в режим регистрации в ПУИ. Для перевода РМЦ в режим регистрации необходимо при индикации на экране сообщения «Регистр. ВКЛ.?» нажать кнопку «**▲**», для отказа от регистрации – нажать кнопку «**▼**».

Примечание – Отключение режима регистрации РМЦ происходит автоматически, после процедуры его регистрации ПУИ, а также при отключении питания извещателя.

# 2.15 Изменение собственных установок ПК-КСУ

<span id="page-45-0"></span>2.15.1 ПК обеспечивает индикацию и изменение следующих собственных установок:

- версия программного обеспечения ПК;
- напряжение батарей питания ПК;
- громкость и отключение зуммера;
- время работы ПК.

2.15.2 В *режиме индикации и изменения установок ПК* обеспечивается изменение громкости и отключения зуммера.

Для перевода ПК в режим изменения установок ПК необходимо сначала перевести ПК в режим функционирования или режим индикации, а затем, нажав кнопку «P» войти в меню. После этого нажимая кнопки «**▲**» или «**▼**» выбрать в меню режим изменения установок извещателя («НАСТРОЙКИ ПК») и нажать кнопку «P» для вхождения в этот режим.

В этом режиме доступны следующие пункты меню: «Версия», «Uбат», «Звук», «ВЫХОД». Нажимая кнопки «**▲**» или «**▼**», выбрать требуемый пункт и войти в него, нажав кнопку «P». Для выхода из режима индикации и изменения установок ПК в предыдущий пункт меню, необходимо выбрать «ВЫХОД» и нажать кнопку «P».

*– Режим индикации программного обеспечения ПК* («Версия») индицирует версию программного обеспечения ПК («ВЕРСИЯ»).

*– Режим индикации напряжения батарей питания* («Uбат») индицирует напряжения батареи питания, установленной в батарейном отсеке ПК. При напряжении батареи менее 2,2 В (при включении ПК выдается сообщение «БАТАРЕЮ ПК ЗАМЕНИТЬ») элементы питания рекомендуется заменить новыми типа АА.

– *Режим изменения громкости и отключение звука* («Звук») имеет четыре варианта установки громкости, сопровождаемые сообщениями «3», «2», «1», «ОТКЛ». Для изменения громкости войти в режим изменения громкости нажав кнопку «P», при этом в левой части экрана появятся значки «↑» и «↓». Кнопками «**▲**» или «**▼**» выбрать требуемое значение громкости. Нажать кнопку «P» для фиксации выбранного значения громкости.

– *Режим изменения времени работы ПК* («Время раб.») имеет три варианта времени работы, сопровождаемые сообщениями «15 мин», «30 мин», «60 мин». Для изменения времени работы войти в режим изменения времени работы нажав кнопку «P», при этом в левой части экрана появятся значки «↑» и «↓». Кнопками «**▲**» или «**▼**» выбрать требуемое время работы. Нажать кнопку «P» для фиксации выбранного значения времени работы.

## <span id="page-46-0"></span>**3 Комплектность**

В комплект поставки ПК входят:

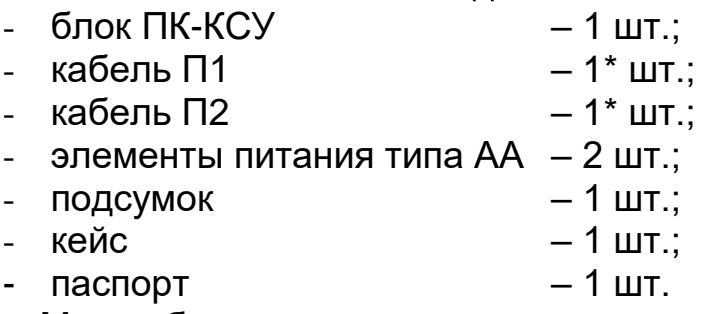

<span id="page-46-1"></span>\* – Может быть исключен из комплекта поставки, что оговаривается при заказе и отмечается в паспорте.

#### **4 Сроки службы и хранения, гарантии изготовителя**

Средний срок службы ПК – 8 лет.

ПК в упаковке предприятия-изготовителя допускается хранить в упакованном виде на складах при температуре окружающего воздуха от плюс 5°С до плюс 40°С и относительной влажности воздуха не более 80%.

ПК в упаковке предприятия-изготовителя допускает транспортирование всеми видами транспорта.

При хранении и транспортировании ПК должен быть защищен от воздействия атмосферных осадков и агрессивных сред.

Предприятие-изготовитель гарантирует соответствие ПК требованиям технической документации СПДП.421235.001 при соблюдении потребителем условий и правил, установленных эксплуатационной документацией.

Гарантийный срок эксплуатации - 12 месяцев с момента отгрузки. (На элементы питания гарантия не распространяется).

Предприятие-изготовитель, в течение гарантийного срока обязуется, при условии соблюдения потребителем требований эксплуатационной документации, безвозмездно ремонтировать и заменять неисправный ПК или его составные части. Гарантия не распространяется на ПК с механическими повреждениями, полученными в результате нарушений правил эксплуатации

## **Адрес предприятия-изготовителя:**

<span id="page-46-2"></span>ООО «СТ-ПЕРИМЕТР» 440072, Россия, г. Пенза, ул. Антонова, 3Г, тел. +7 (8412) 217-217, факс +7 (8412) 69-46-50, E-mail: [st-perimetr@mail.ru](mailto:st-perimetr@mail.ru) URL: [www.st-perimetr.ru](http://www.st-perimetr.ru/)

## **5 Свидетельство о приемке**

ПК-КСУ Зав.№\_\_\_\_\_\_\_\_\_\_\_\_\_\_\_ соответствует требованиям технической документации СПДП.421235.001 и признан годным для эксплуатации.

Контролер ОТК

# **Приложение А (справочное) Укладка ПК в кейсе**

<span id="page-47-1"></span><span id="page-47-0"></span>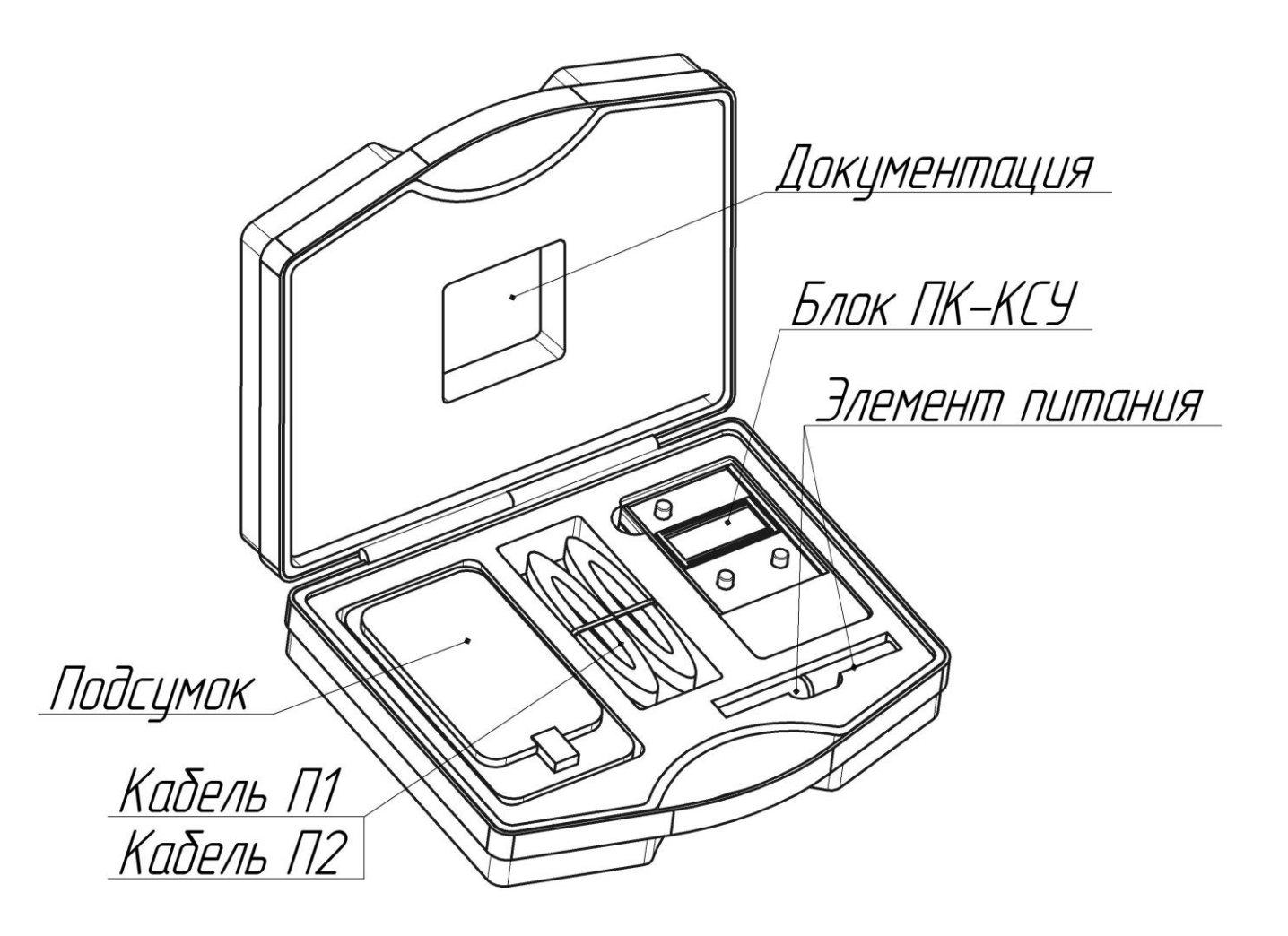